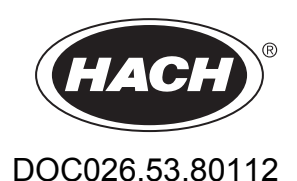

# **Flo-Ware 4 Software**

User Manual

01/2013, Edition 3

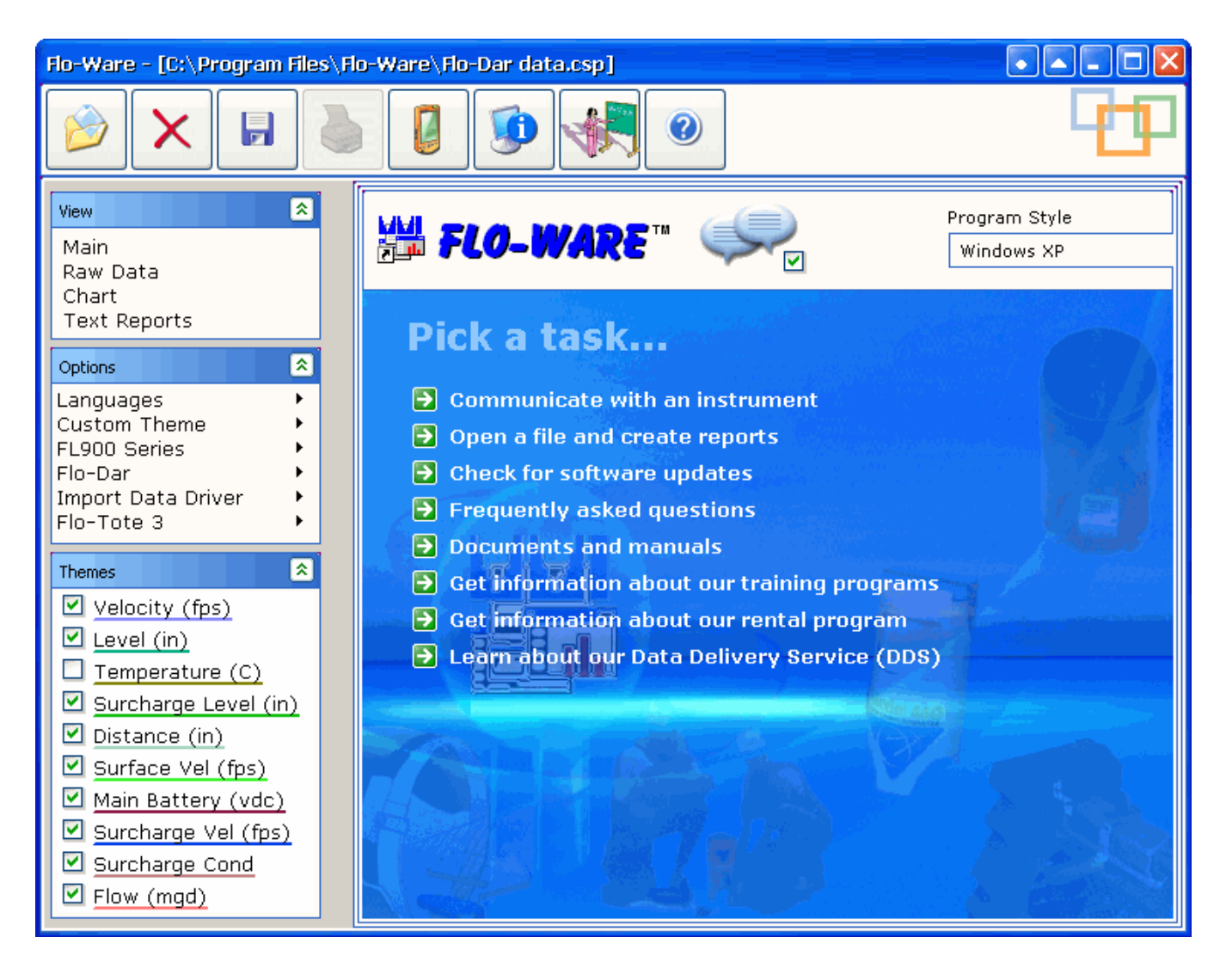

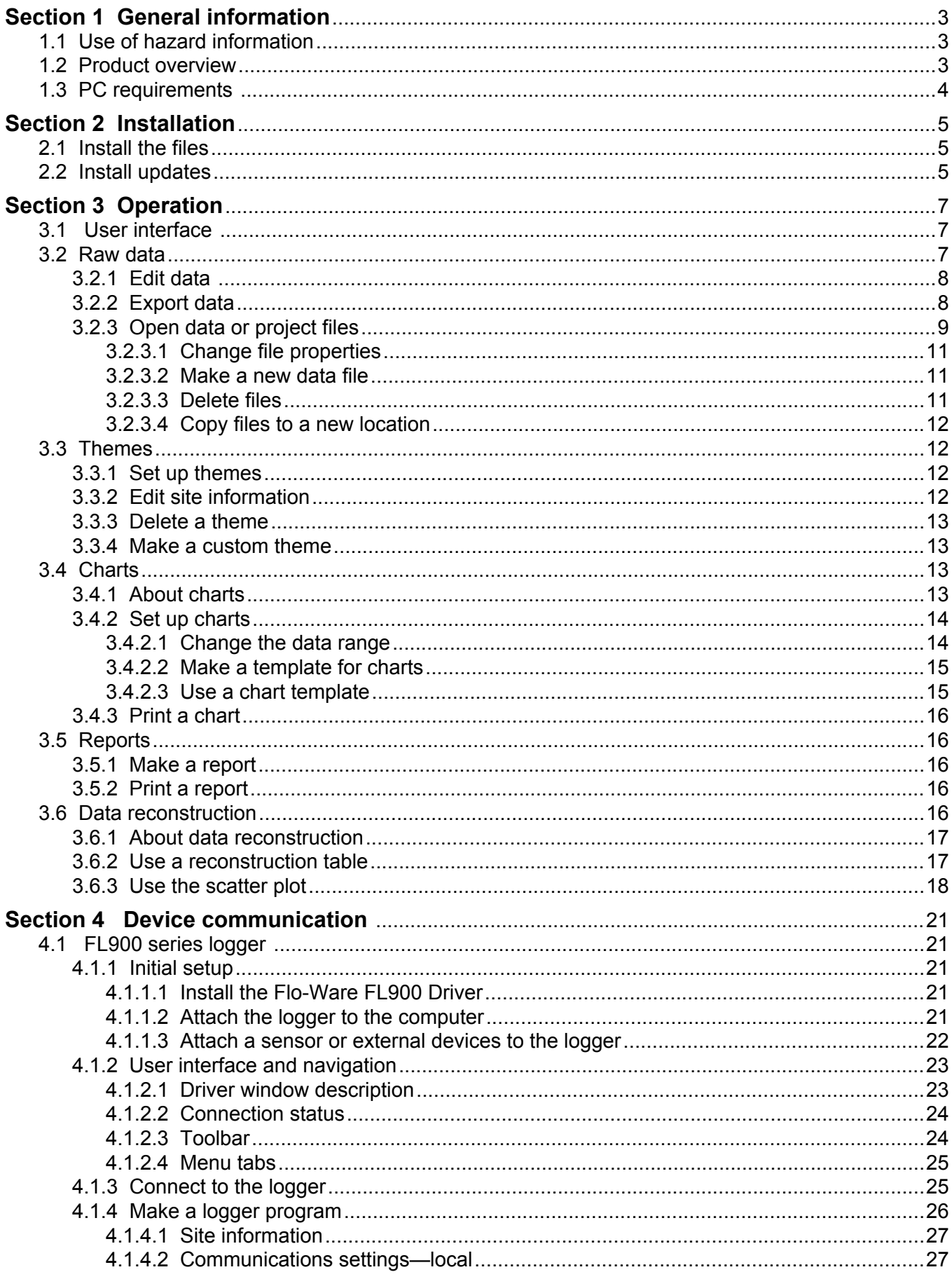

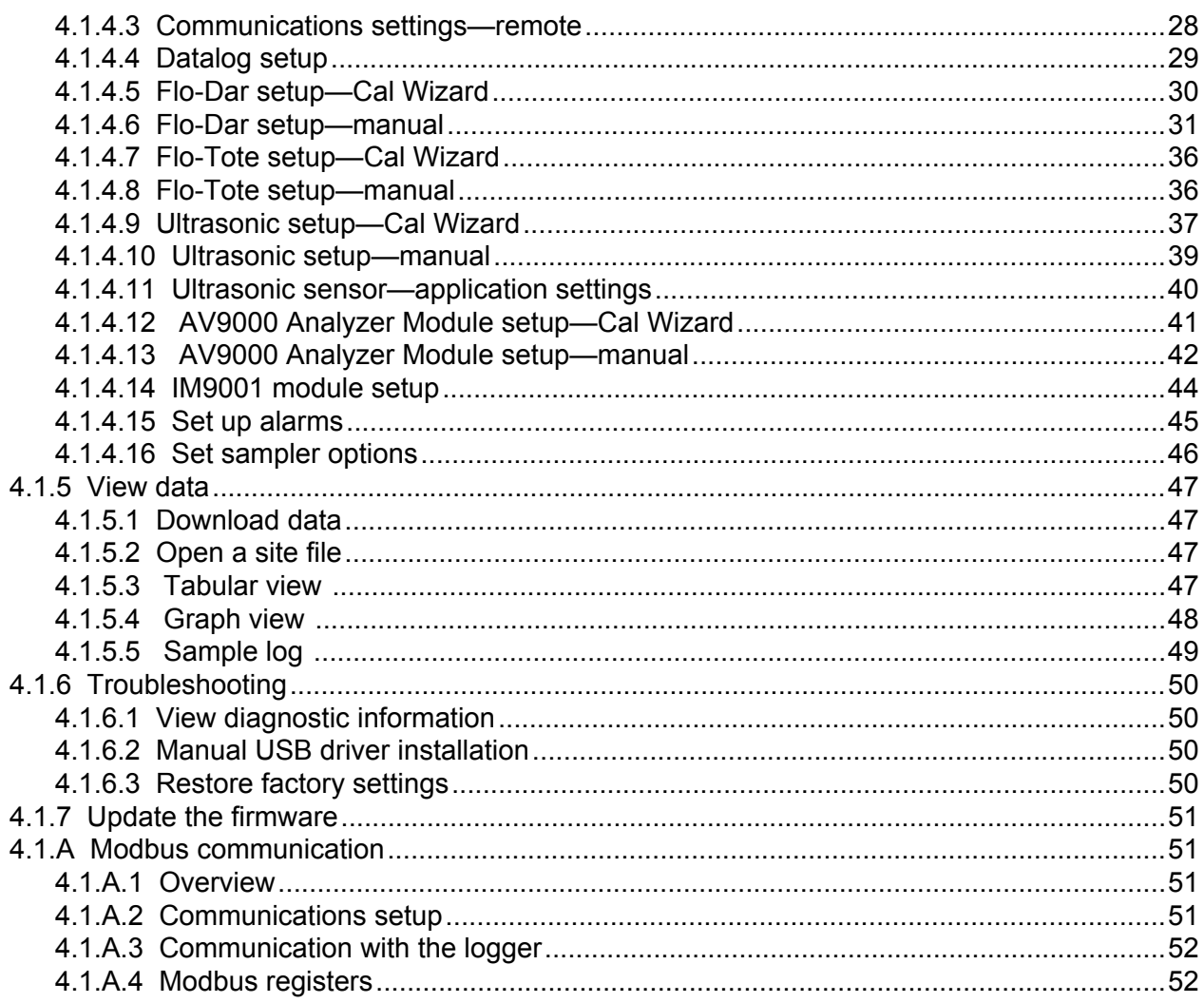

# <span id="page-4-0"></span>**1.1 Use of hazard information**

# **ADANGER**

Indicates a potentially or imminently hazardous situation which, if not avoided, will result in death or serious injury.

# **W A R N I N G**

Indicates a potentially or imminently hazardous situation which, if not avoided, could result in death or serious injury.

# $AC$ **AUTION**

Indicates a potentially hazardous situation that may result in minor or moderate injury.

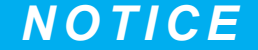

Indicates a situation which, if not avoided, may cause damage to the instrument. Information that requires special emphasis.

# **1.2 Product overview**

Flo-Ware is a software system for communication with supported instruments. The system uses a modular format, where "plug-in" file drivers are installed for each instrument type that is used.

Additionally, data can be processed from supported instruments at the same time. For example, data can be plotted from the Flo-Tote system and from the Flo-Dar system in the same chart or text report.

Flo-Ware options:

- Data charts
- Data reports
- Data reconstruction and edit functions
- International language support
- Custom formats for data reports

File Driver options:

- International language support
- Communications with devices directly or via modem
- Original file-type reading
- Data calculations
- Other instrument services

Compatible programs:

- Report Designer—the Report Designer is used to change the design of text reports. The reports can be saved as templates for easy reuse.
- Instrument-specific drivers—these "plug-ins" are designed for each instrument type that operates with Flo-Ware. After the driver is installed, Flo-Ware will automatically communicate with and record data from the associated instrument.

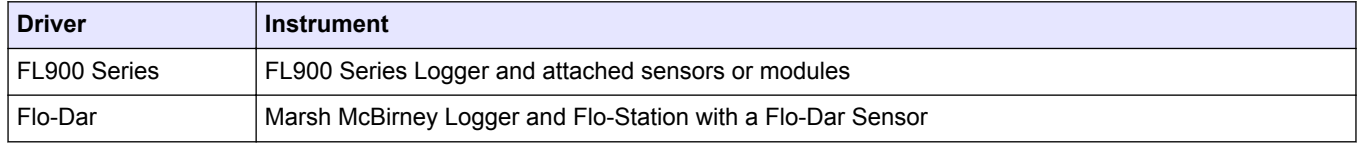

#### **Table 1 Instrument-specific drivers**

<span id="page-5-0"></span>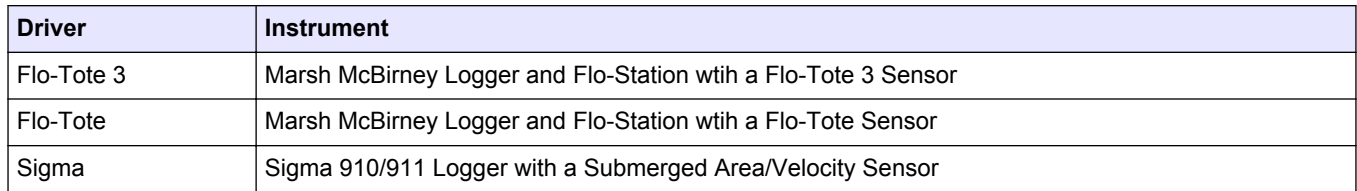

#### **Table 1 Instrument-specific drivers (continued)**

# **1.3 PC requirements**

The computer must have the following minimum requirements:

- Windows<sup>®</sup> 2000 or XP operating system
- Pentium class processor or equivalent, 90 MHz
- 16 MB RAM
- Video adapter card for 1024 x 768, 96 dpi resolution, 16-bit color

# <span id="page-6-0"></span>**2.1 Install the files**

Two installations are necessary:

- Flo-Ware—contains the main application, the Language Editor and the Report Designer.
- File Drivers—must be installed for communication with devices.
- **1.** Find the link for the Flo-Ware 4 installation from the website or from the CD:
	- Go to [http://www.hachflow.com/p\\_soft\\_floware\\_down.html.](http://www.hachflow.com/p_soft_floware_down.html)
	- Put the CD in the computer. If the main window does not open automatically, find and open the startcd.exe file on the CD.
- **2.** Follow the on-screen instructions to install the software. When the installation is complete, a Flo-Ware shortcut icon is shown on the desktop.
- **3.** Find and install the Flo-Ware Help File. Follow the on-screen instructions to install the file.
- **4.** Find and install the File Driver for each instrument that is used. Follow the on-screen instructions to install the file.
- **5.** Install any associated files that are shown for the instrument, such as a USB driver. If the USB driver install wizard does not appear, go to C:\Program Files\Flo-Ware \FL9xx\USB Driver.

# **2.2 Install updates**

The application and drivers are updated regularly for continued improvement. Install the updated files for best results.

- **1.** Make sure that the computer is connected to the internet.
- **2.** Open Flo-Ware and click on the HELP button. The Help, About window opens.
- **3.** Find the version of the application and drivers that are in use.
- **4.** Click on the **CHECK FOR UPDATES** button. An internet browser opens and the download center is shown.
- **5.** Compare the version number of the installation files on the download page to the version of the application and drivers that are in use.
- **6.** If a newer file is available, close the application and install the updated files.

# <span id="page-8-0"></span>**3.1 User interface**

```
Main window
```
Double-click the **FLO-WARE** icon on the desktop to open the main window (Figure 1).

### **Figure 1 Main window**

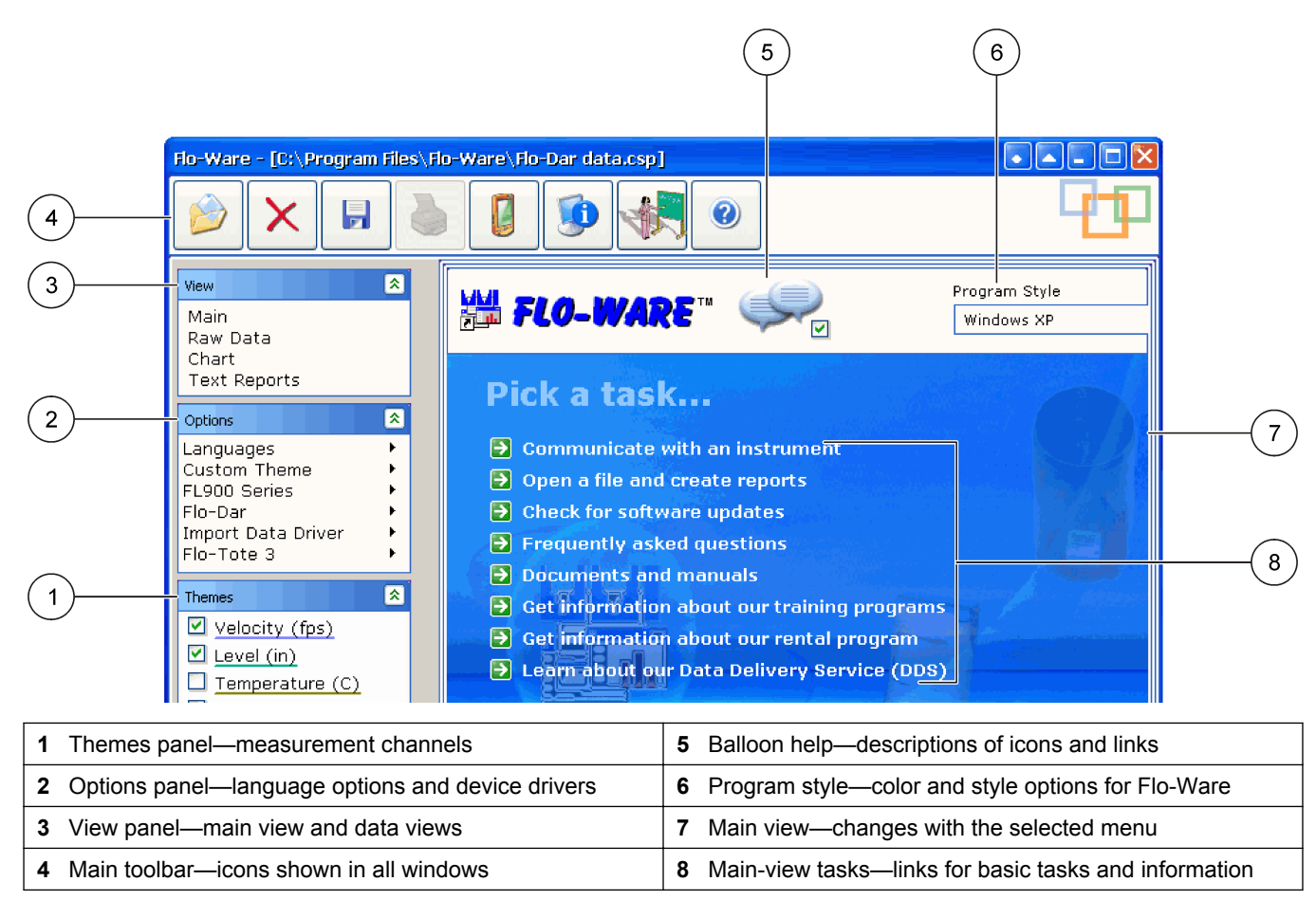

# **3.2 Raw data**

The Raw Data view shows the data or project file in a spreadsheet. The columns correspond to the themes that are shown in the Themes panel. The maximum number of records is limited only by the computer memory.

Navigation in the Raw Data view is similar to navigation in common spreadsheet software. Use the arrow keys on the computer keyboard to move up, down, left or right. Use hot keys such as **Ctrl** + **End** to move the cursor to the last cell in the spreadsheet. Use **Ctrl** + **Home** to move the cursor to the first cell in the spreadsheet.

# <span id="page-9-0"></span>**Operation**

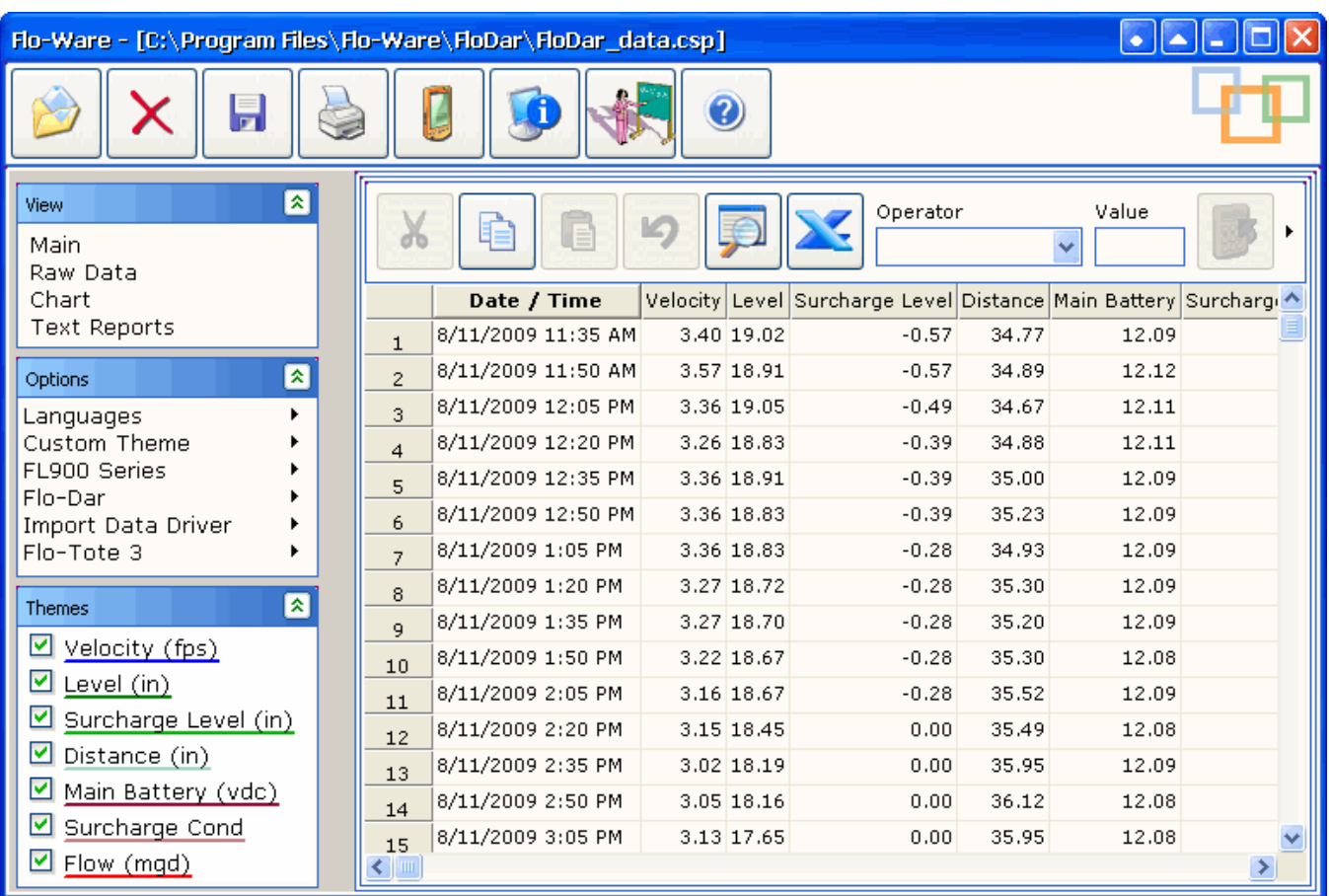

# **3.2.1 Edit data**

Data can be adjusted in the raw data view to change incorrect values. For example, if a value for the level measurement indicates 0 volume, the corresponding velocity value should also be 0. If the velocity value is not 0, a velocity value of 0 can be entered.

- **1.** Click to select a data cell in the raw data view.
- **2.** Use a method to change the values:

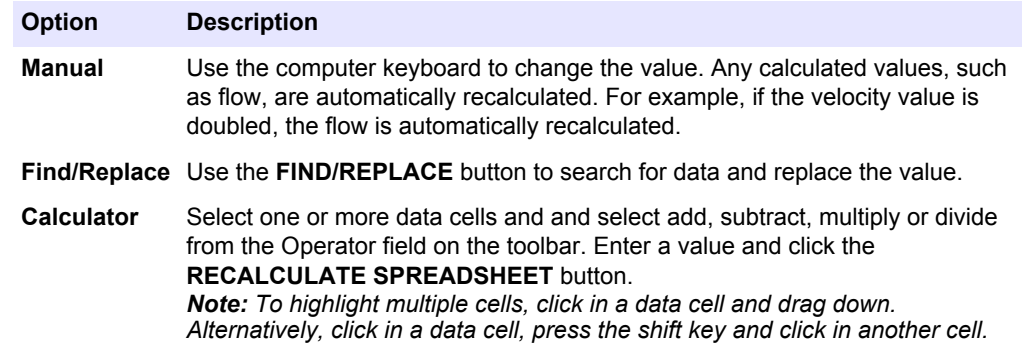

### **3.2.2 Export data**

Data can be saved in a .txt or .csv file format for use in common applications such as Microsoft® Excel® spreadsheet software.

- **1.** Open a data or project file in the Raw Data view.
- **2.** Click the **EXPORT** button from the toolbar of the Raw Data view. The Export window opens.
- <span id="page-10-0"></span>**3.** To change the date and time range, click on the start time or end time that is shown. The Date/Time window opens. Select a new date and time range and click **OK**.
- **4.** Select a Data Interval. The intervals in the exported data file can be different from the intervals in the raw data file. For example, the raw data file can have 15 minute intervals and the exported data can have hourly or daily intervals.
- **5.** Click **EXPORT**. The Save Export File As window opens.
- **6.** Enter a file name and location.
- **7.** Select either the tabbed text (.txt) or comma separated values (.csv) file format and click **SAVE**.

## **3.2.3 Open data or project files**

A data file is created whenever data is transferred from an instrument to the computer. Open these files to view and analyze the data. When data files are opened in Flo-Ware, a project file is automatically created.

The project file contains the charts, text reports, themes and analysis for the data. Save the project to retain the changes that were made. When the project file is opened at a later date, the project opens up at the point where it was last saved.

- **1.** Click on the **FILE OPEN** button on the main toolbar. The Open File window opens [\(Figure 2](#page-11-0)).
- **2.** In the Type section, select a file type:
	- Flo-Ware Project Files—previously-opened files that were saved as a project.
	- Instrument Files—available for an instrument if the file driver for that instrument was installed.
- **3.** In the Look In section, click **BROWSE** to select the folder where the data files are located. Once a path is selected, it will be available from the drop-down list.
- **4.** In the File Name section, click to highlight the data file to open. To highlight more than one file, press and hold the shift key and then click additional files.
- **5.** If a project is currently open, the Import Options section is shown. Select whether to start a new project or import the data into the current project.

# <span id="page-11-0"></span>**Figure 2 Open file window**

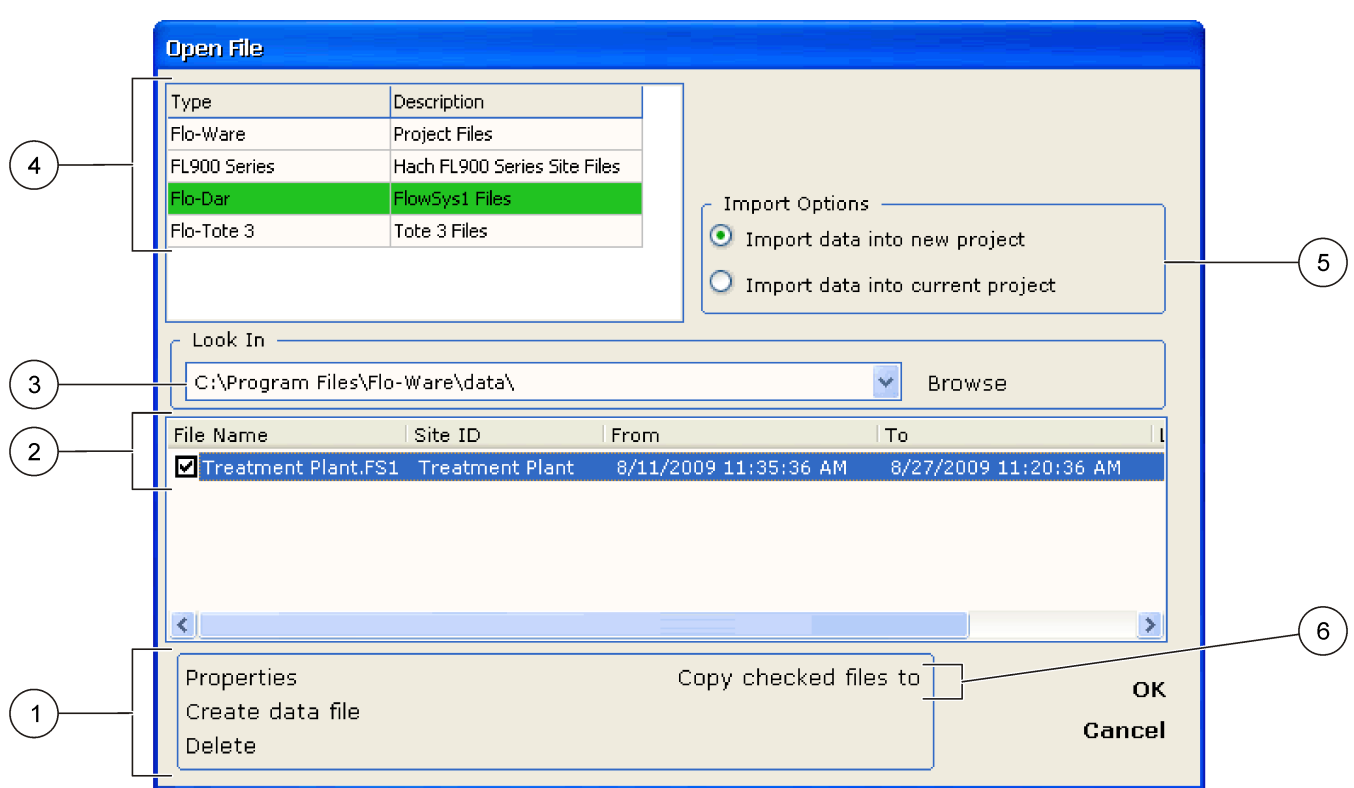

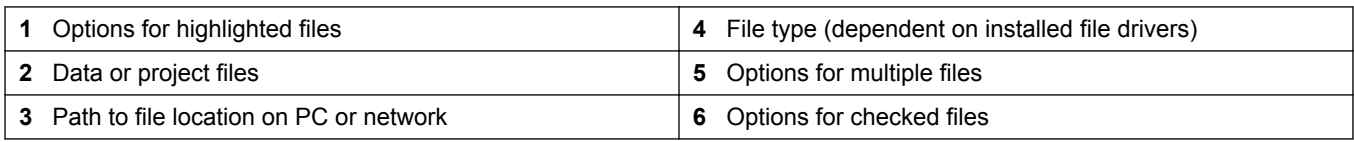

**6.** Click OK. The Data Interval window opens.

**7.** Select the time span and data interval.

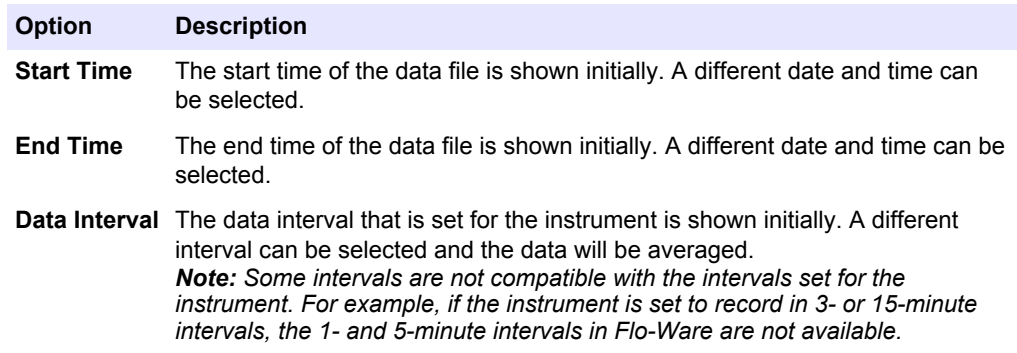

- <span id="page-12-0"></span>**8.** Click **OK**. The file, if a single file and a new project, opens in the Raw data view.
- **9.** If the file is imported into the current project, or if multiple files are opened, the Theme Data window opens. Select Import (side by side) or Append (string the data together) and click **OK**.

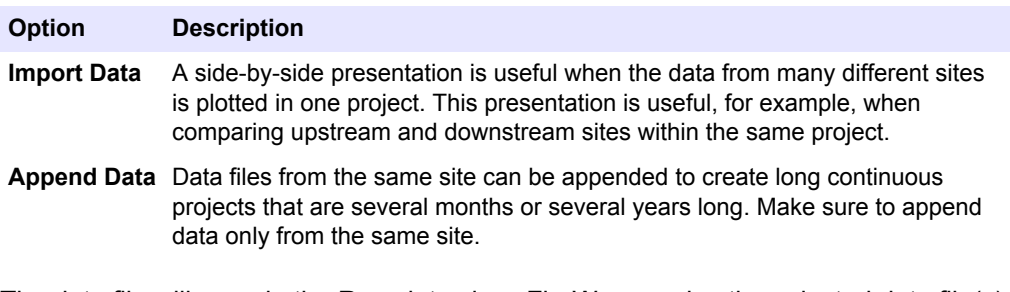

The data file will open in the Raw data view. Flo-Ware copies the selected data file(s) and imports it into the project, leaving the original raw data file unchanged and intact for archival purposes.

#### **3.2.3.1 Change file properties**

In the Open File window, the properties of a data file can be changed. For example, if the wrong year was assigned to a connected flow meter during installation, the start date for the file can be changed. Each supported instrument has a unique set of file properties. *Note: The file properties cannot be changed for project files.*

- **1.** Click the **FILE OPEN** button and select the file type and path in the Open File window.
- **2.** Highlight the file name and click **Properties**. The File Properties window opens.
- **3.** For FL900 Series files, select a port/sensor.
- **4.** Click in one of the fields, edit the information and click **OK**.

#### **3.2.3.2 Make a new data file**

The user can make a new data file from one or more highlighted data files. This can be useful when several data files exist for one month of data, for example. The first data file may not start exactly on the first day of the month at 0:00 hours, and the last file may not end exactly on the last day of the month at 24:00 hours. These data files can be combined into one data file that is exactly one month long.

*Note: Some instruments that are supported by Flo-Ware allow the user to select the exact span of data. In this case, a data file can be created with the exact span that is needed.*

- **1.** Click the **FILE OPEN** button and select the file type and path in the Open File window.
- **2.** Highlight one or more file names and click **Create data file**. The Select Data Span window opens.

*Note: To open multiple files, highlight the first file, then hold down the Ctrl or Shift key and highlight additional files.*

- **3.** Select or enter the start date and time, the end date and time and click **OK**. The Save File window opens.
- **4.** Enter a name for the file and click **Save**.

#### **3.2.3.3 Delete files**

Data and project files can be deleted if necessary.

- **1.** Click the **FILE OPEN** button and select the file type and path in the Open File window.
- **2.** Highlight the file name to delete and click **Delete**. A confirmation window opens.
- **3.** Click **YES** to delete the file.

#### <span id="page-13-0"></span>**3.2.3.4 Copy files to a new location**

A data or project file can be copied and pasted to a different location on the computer or network.

- **1.** Click the **FILE OPEN** button and select the file type and path in the Open File window.
- **2.** Click the check box next to one or more file names.
- **3.** Click **Copy Checked files to**. Select the new location on the computer or network and click **OK**. The files are copied and pasted to the new location.

# **3.3 Themes**

Themes are shown as data columns in the Raw Data view. Each theme name is also shown in the Themes panel (refer to [Figure 1](#page-8-0) on page 7).

The available themes correspond to the channels that were selected for logging during the site setup of the associated instrument. For example, the level and velocity themes are shown when a Flo-Tote 3 sensor is set up with level and velocity logging. A flow theme is also calculated and added.

The check boxes in the themes panel allow the user to show or remove a theme in charts and text reports. Themes are always shown in the raw data view. To change the order of a theme, click and drag the theme up or down in the Themes panel.

#### **3.3.1 Set up themes**

Themes can be shown in a chart with different colors and attributes such as line width or style. For example, the velocity theme can have one color and the level theme can have a different color.

- **1.** Right-click a theme name from the Themes panel and select Theme Setup. The Properties window for the theme opens.
- **2.** Change the attributes that are shown on each of the tabs and click **OK**.

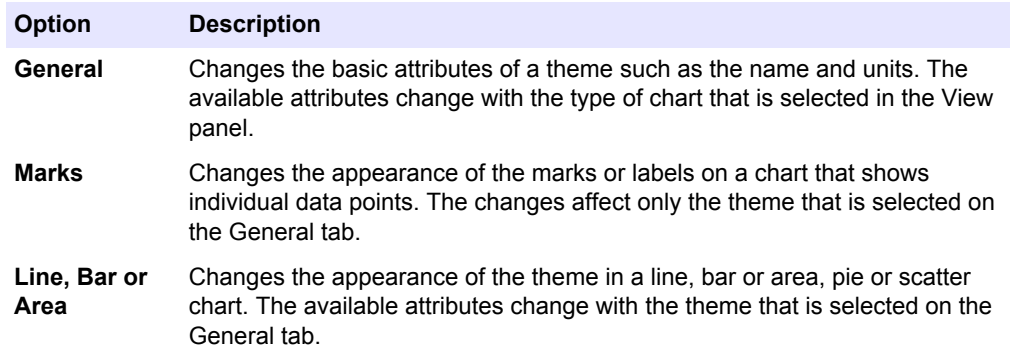

### **3.3.2 Edit site information**

The user can view and edit information about the site that is associated with the data file. Each supported instrument has a unique set of site information attributes. Edit the attributes when information was entered incorrectly during setup. For example, if an incorrect pipe diameter were entered, the flow data in the site file will be incorrect. The pipe diameter can be changed in the Site Information window. The flow data is then calculated correctly in the site file.

- **1.** Open the site file.
- **2.** Right-click the theme name from the Themes panel.
- **3.** Select Site Information. The Site Information window opens.
- **4.** Edit the site information and click **OK**.

*Note: Refer to the help system for the associated instrument for more details about Site Information.*

### <span id="page-14-0"></span>**3.3.3 Delete a theme**

A theme can be removed from a project at any time.

- **1.** Right-click the theme name to be removed from the Themes panel.
- **2.** Select Delete Theme. A confirmation window opens.
- **3.** Click **YES** to delete the theme.

### **3.3.4 Make a custom theme**

A Custom Theme adds a new column in the raw data view for user data such as infiltration/inflow, temperature, pH or maximum allowable flow.

- **1.** Click **Custom Theme** in the Options view and select **New**. The Data Interval window opens.
- **2.** Enter the start time and end time. If the project is new, select the data interval. *Note: If in an existing project, the interval that was set when the first file was added to the project is used for the data interval.*
- **3.** Click **OK**. The Custom Unit Editor window opens.
- **4.** Define the units of measure for the chart and report labels:
	- Standard unit of measurement—enter the units and abbreviation.
	- Unit of measurement for totals—enter the units and abbreviation to use for totals. If the standard unit involves a rate, select the rate of measurement.
- **5.** Click **OK**. The Custom Properties window opens.
- **6.** Enter a name for the custom theme.
- **7.** Make selections on the **General**, **Marks** and **Attributes** tabs to define all of the attributes for the new custom theme. Click **OK**.
- **8.** To add data, select the Raw Data view. Type the data in the new column or paste data from a program such as Microsoft Excel spreadsheet software. All charts and text reports will reflect the selections that were made for the custom theme.

# **3.4 Charts**

To view data in a chart, open a data file and click **Chart** in the View panel.

### **3.4.1 About charts**

Charts allow the user to see the data in a graphical format. Charts can show trends, anomalies, maximums, minimums and totals. Data can be shown in 4 different types of charts:

- **Combination**—shows data as a line, a bar or an area. One theme can be shown as a data line, for example, and another theme can be shown as a bar
- **Bar**—shows data as vertical bars. The summary type for the theme must be set to show total values. The total values are calculated based on the data interval. Each theme is shown as a portion of each bar.
- **Pie**—shows data as a area. The summary type for the theme must be set to show total values. The total values are calculated based on the data interval. Each theme is shown as a section of the pie. The pie chart should only be used with the same type of data, for example flow data.
- **Scatter plot**—shows data as  $(x, y)$  data pairs for two different themes. The first two checked themes are shown on the chart. The first checked theme is shown on the xaxis and the second checked theme is shown on the y-axis. To show the data for

different themes, select or deselect the check box next to the theme name or change the order of the themes.

<span id="page-15-0"></span>Use the buttons on the chart toolbar to navigate in the chart. To move the chart to the right or to the left, click on the **PAN** button, then right-click on the chart and drag the mouse to the left or right. The **ZOOM IN** and **ZOOM OUT** buttons allow the user to increase or decrease the amount of data that is shown in the chart view. The chart length can be increased up to 1 year.

Charts can have multiple pages. The page navigator in the main window shows the total number of pages and the page number that is currently shown. Click the right or left arrows to go forward or back, or enter a number in the edit box and press **ENTER** on the computer keyboard.

### **3.4.2 Set up charts**

The appearance of charts can be configured for attributes such as background color, titles, legends and 3-dimensional effects. The changes affect all of the themes in a project. After a chart is configured, the settings can be saved to a template for use with other data files.

- **1.** Open a data or project file.
- **2.** Click **Chart** from the View panel.
- **3.** Select a chart type (Combination, Bar, Pie or Scatter).
- **4.** Click the **CHART SETUP** button from the Chart toolbar. The Chart Setup window opens.
- **5.** Change the attributes that are shown on each of the tabs and click **OK**.

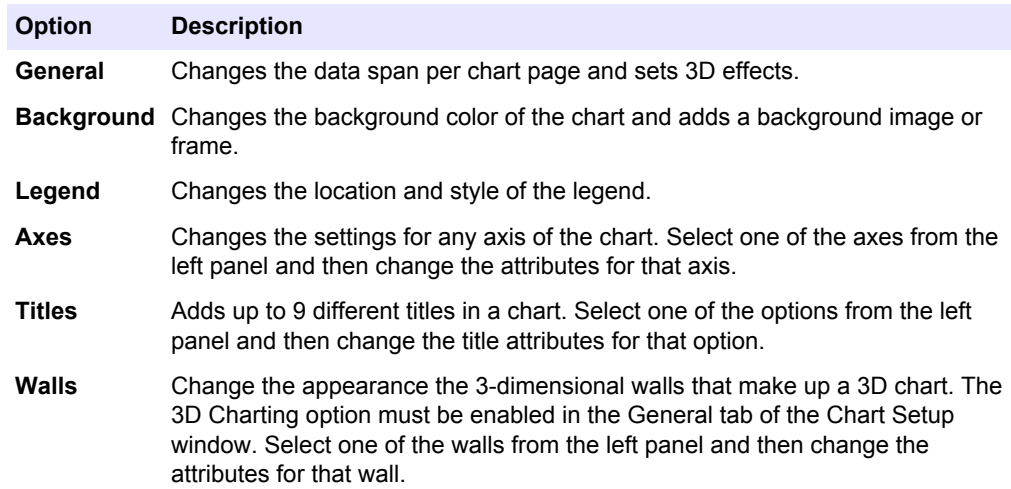

#### **3.4.2.1 Change the data range**

The data span for the chart is shown in the Report Settings panel. The data span, chart length and data interval can be changed and the updates can then be seen in the chart view. Changes that are made to the span, chart length and data interval will change the number of chart pages.

<span id="page-16-0"></span>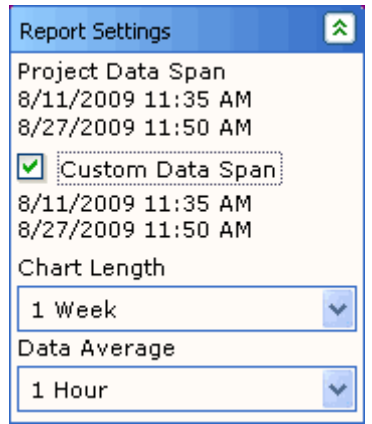

- **1.** Select the check box next to Custom Data Span in the Report Settings panel. The start and end dates are shown.
- **2.** To change the date and time range, click on the start time or end time. The Date/Time window opens. Select a new date and time range and click **OK**.
- **3.** Select a chart length to be shown on each page of the chart.
- **4.** Select the data interval to be shown. The chart view is updated to show the changes.

#### **3.4.2.2 Make a template for charts**

The settings that are made in the Chart Setup window can be saved as a template file for use with other data files.

- **1.** Click on the **CHART TEMPLATE** button on the Chart toolbar. The Template Set Options window opens.
- **2.** Select Save Template Set and click **Next**. The Save Template Set Options window opens.
- **3.** Select one of the options:
	- Save as Default Template—the current chart settings are used automatically each time a chart is viewed. Click **Finish** and **YES**.
	- Save Template Set to File—the current chart settings can be saved and loaded into a project at any time. Click **Next**. Enter a file name and description for the new template. Click **Finish**.

#### **3.4.2.3 Use a chart template**

A chart template can be used as the default setup for charts, or it can be imported at any time.

- **1.** Click on the **CHART TEMPLATE** button on the Chart toolbar. The Template Set Options window opens.
- **2.** Select Load Template Set and click **Next**. The Load Template Set Options window opens.
- **3.** Select one of the options:
	- Load Default Template Set—use the default template to make a new chart. Click **Finish**.
	- Load Template Set from File—use a previously saved template for the current project. Click **Next**. Select a template file from the drop-down box. Click **Finish**.

# <span id="page-17-0"></span>**3.4.3 Print a chart**

A paper copy of a chart can be made from a local or network printer.

- **1.** From the View panel, select **Chart**.
- **2.** Click the **PRINT** button. The Print window opens.
- **3.** Select the printer, the number of pages to be printed and make any necessary changes to the properties. Click **OK**. The chart is sent to the printer.

# **3.5 Reports**

Reports of raw data can be shown for different time intervals or as a summary of maximum, minimum, average and total values.

## **3.5.1 Make a report**

Use the Text Report toolbar to make a text report.

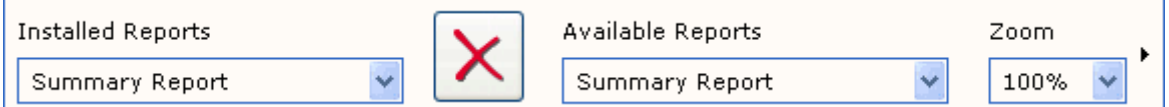

- **1.** Open a data or project file.
- **2.** From the View panel, select **Text Reports**.
- **3.** Select a report type from the Available Reports drop-down list on the Text Report toolbar. The report is shown in the view window. Use the page navigator on the main toolbar to view additional pages.

*Note: After a report type is selected, it is available in the Installed Reports list.*

- **4.** To add or remove a theme (column), go to the Themes panel and select or deselect a theme.
- **5.** To change the order of themes, go to the Themes panel and click and drag the theme name up or down.
- **6.** To change the date range:
	- **a.** Go to the Report Settings panel.
	- **b.** Select the check box next to **Custom Data Span**. The start and end dates and times are shown.
	- **c.** Click on the start or the end date and time. The Date/Time window opens.
	- **d.** Select a new date and time and click **OK**. The report will update and show the new date and time.

# **3.5.2 Print a report**

A paper copy of a report can be made from a local or network printer.

- **1.** Open a text report.
- **2.** Click the **PRINT** button. The Print window opens.
- **3.** Select the printer, the number of pages to be printed and make any necessary changes to the properties. Click **OK**. The report is sent to the printer.

# **3.6 Data reconstruction**

The data reconstruction workspace gives the user the flexibility to analyze data and, if necessary, repair or reconstruct the data. The example in this section describes the removal of an error in the velocity theme from a flow meter.

## <span id="page-18-0"></span>**3.6.1 About data reconstruction**

When a set of data suddenly shows a large change from a stable pattern, the data should be examined to find the cause for the change. As an example, imagine that the flow and velocity themes suddenly become erratic and go to very low values for approximately 1 day. This change can be due to a true decrease in the flow, or to a condition such as debris that collected on the sensor.

Upon examination, the level theme shows a stable pattern for this day. If the flow actually did decrease, the level data is expected to decrease also. The conclusion can then be made that the velocity data has an error on that day.

This error can be removed with the reconstruct option. The span of inaccurate data can be replaced with a span of data that is known to be accurate. The result will be more accurate data, better flow balances and a higher level of statistical confidence.

The line chart or the scatter plot can be used to remove errors from most data files. The line chart is used to repair sections of data (Use a reconstruction table on page 17). The scatter plot can be used to reconstruct an entire set of data ([Use the scatter plot](#page-19-0) on page 18).

### **3.6.2 Use a reconstruction table**

The example that follows shows the removal of an error in the velocity theme based on the level data. The level data is referred to as the Base Theme. Before reconstruction, find a span of data that is considered to be accurate and that follows a noticeable pattern.

- **1.** Open the data or project file and select View>Chart. Select the Combination Chart from the toolbar.
- **2.** Right-click the Velocity theme in the Themes panel and select **Reconstruct**. The Reconstruct Velocity window opens.
- **3.** Select the **Level** theme from the drop-down box as the basis for the reconstruction and click **OK**. The Data Reconstruct panel is shown.
- **4.** In the Data Reconstruct panel, select Table > New. The Reconstruction Table Properties window opens.

*Note: To edit a reconstruction table that was previously saved from the same site, select Table > Open.*

- **5.** Update the options as follows:
	- Decimal Precision—set the decimal precision for the 2 themes. The higher the precision for the base theme, the longer it will take to populate the table with data.
	- Base Theme Data Range—select the approximate minimum and maximum values of good data for the base theme (as seen in the line chart).
	- Notes—enter a comment about the site for future use.
- **6.** Click **OK**. A data reconstruction table is added to the Data Reconstruct panel. The left column of the table shows the Base Theme. The right column of the table shows the theme to be reconstructed.
- **7.** In the chart, select a span of data that is known to be accurate. First, left-click the start of the data, then right-click the end of the data span. The selected data for both themes will change color. Make sure that the selected span includes only accurate data.

*Note: If the Pan or Zoom buttons are enabled, the data cannot be selected.*

- **8.** In the Data Reconstruct panel, select Table > Populate with Data. The velocity data will be added to the velocity column. Some of the data cells will be empty.
- **9.** Use one of the options that follow to fill in the empty data cells:
	- Select additional data spans to populate the table with more data.
	- Enter a reasonable value for the velocity using the keyboard.
- <span id="page-19-0"></span>• Interpolate over blank cells: click and drag to highlight data from above the first empty data cell to below the last empty data cell. Select Edit > Interpolate. The table is updated with the linear interpolated data. The start and end cells are used as reference points.
- Change to the Scatter Plot view and click in the scatter plot where the data should likely be (refer to Use the scatter plot on page 18).
- **10.** Select a span of inaccurate data in the chart. First, left-click the start of the data, then right-click the end of the inaccurate data span. The selected data for both themes will change color. Make sure that the selected span includes the data to be reconstructed.

*Note: If the Pan or Zoom buttons are enabled, the data cannot be selected.*

- **11.** In the Data Reconstruct panel, select Table > Reconstruct. The theme is updated to show the correction (Figure 3).
- **12.** Select Table > Save to save the table. Enter a file name and location to store the file. *Note: This table can be used for future data reconstruction at the same site.*
- **13.** Close the Data Reconstruct panel to exit the reconstruction session.
	- *Note: To reverse the reconstruction, select the Raw Data view and click the undo button.*

**Figure 3 Data before and after reconstruction**

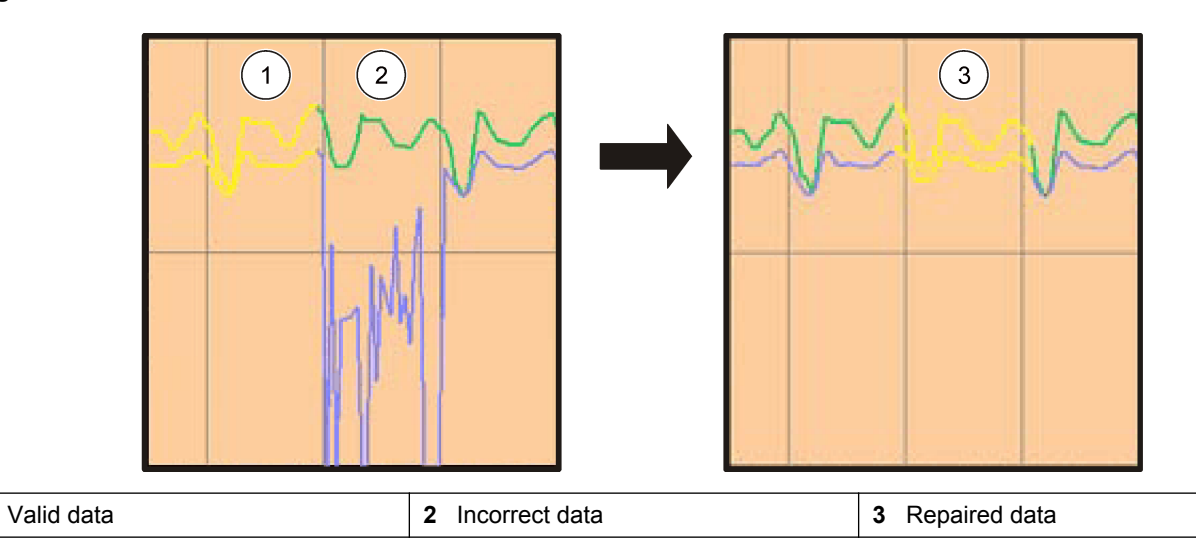

### **3.6.3 Use the scatter plot**

Use the scatter plot when it is necessary to reconstruct the entire set of data. First, select a span of accurate data with the line chart to populate the reconstruction table. Then change to the scatter plot view to reconstruct the data.

- **1.** Complete [1](#page-18-0) to [9](#page-18-0) to in [Use a reconstruction table](#page-18-0) on page 17.
- **2.** Click on the **SCATTER PLOT** button. The data from the reconstruction table is shown in the scatter plot in a different color from the rest of the data set ([Figure 4](#page-20-0)).
- **3.** If necessary, edit the data in the reconstruction table. The data points on the scatter plot are updated to show the new values.
- **4.** In the Data Reconstruct panel, select Table > Reconstruct. The entire set of data is updated to match the table data ([Figure 4](#page-20-0)).
- **5.** Save the reconstruction file and close the Data Reconstruct panel. *Note: To reverse the reconstruction, select the Raw Data view and click the UNDO button.*

<span id="page-20-0"></span>**Figure 4 Data before and after reconstruction**

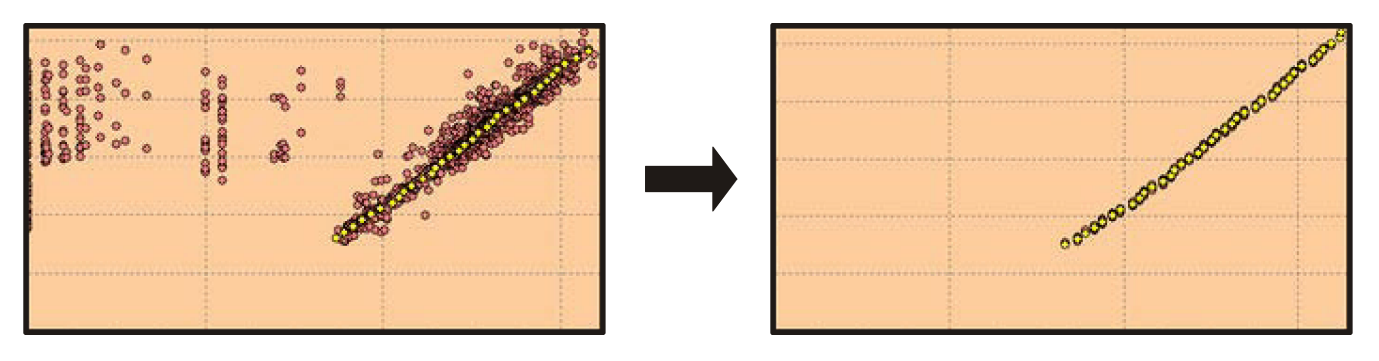

# <span id="page-22-0"></span>**Section 4 Device communication**

# **A C A U T I O N**

Refer to the safety information in the user manual for the device before any connections are made to the device.

When the driver for a device is installed, Flo-Ware can communicate directly with the device for various purposes such as data collection and site configuration.

# **4.1 FL900 series logger**

## **4.1.1 Initial setup**

#### **4.1.1.1 Install the Flo-Ware FL900 Driver**

*Note: During driver installation this message will appear: "The following device has not passed the Windows Logo testing to verify its compatibility with Windows. Continuing your installation of this software may impair the correct operation of your system either immediately or in the future. Microsoft strongly recommends that you stop this installation now and contact the hardware vendor for software that has passed Windows Logo testing." Hach engineers have fully tested this product and determined that it is compatible with Windows. Press the "Continue anyway" button to finish the installation.*

**Pre-requisite:** Before the FL900 logger is attached to a computer, make sure that Flo-Ware is installed on the computer.

The FL900 Series Driver must be installed on the PC to communicate with the logger.

- **1.** Find the link for the FL900 Series Driver on the Flo-Ware CD or from the website [http://www.hachflow.com/p\\_soft\\_floware\\_down.html](http://www.hachflow.com/p_soft_floware_down.html)
- **2.** Click on the link and run the application. The install wizard starts.
- **3.** Follow the on-screen instructions to install the driver. Use the recommended settings.

#### **4.1.1.2 Attach the logger to the computer**

**Pre-requisite:** Make sure that the FL900 driver is installed on the computer. Connect only one logger to the computer.

- **1.** Attach the logger to the computer ([Figure 5\)](#page-23-0).
- **2.** When a USB cable is attached for the first time, the Found New Hardware wizard opens. Run the new hardware wizard to install the USB driver for the logger. When finished, the message "Your new hardware is installed and ready to use" is shown. In the event the wizard does not run or the install fails, contact Hach Flow Tech Support to assist with trouble shooting your specific operating system.

#### <span id="page-23-0"></span>**Figure 5 Attach the logger to a computer**

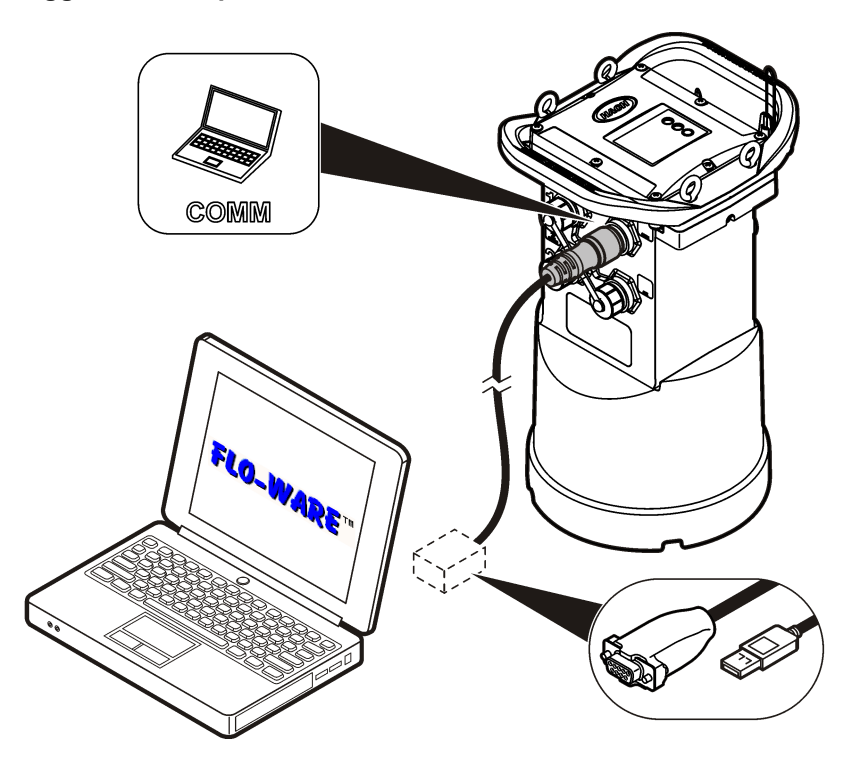

#### **4.1.1.3 Attach a sensor or external devices to the logger**

**Pre-requisite:** Make sure that the connection status is offline.

# **W A R N I N G**

Sensor Hazardous Locations and RF Exposure Hazards. Some sensors have RF radiation exposure hazards and are used in explosive atmospheres. See sensor manual warnings and instructions before connecting a sensor to the logger.

The number of sensors that can attach to the logger varies with the model of the logger. Some sensors must attach to an external module that is used as an interface between the sensor and the logger. [Figure 7](#page-24-0) shows the AV9000 Area Velocity Analyzer module on the side of the logger and the connection to a submerged area/velocity sensor.

- **1.** If the sensor cable has connectors on both ends, attach the cable to the sensor first.
- **2.** Attach the sensor (or module) to any SENSOR port on the logger [\(Figure 6](#page-24-0) or [Figure 7\)](#page-24-0). Tighten the connector by hand.

*Note: For rain gauges, attach the sensor to the RAIN connector.*

- **3.** If the sensor uses an external module, attach the module to the logger, then attach the sensor to the module [\(Figure 7\)](#page-24-0).
- **4.** If the sensor cable has a desiccant hub, align the desiccant hub vertically and make sure that the air port points down ([Figure 6](#page-24-0)).

#### <span id="page-24-0"></span>**Figure 6 Attach a sensor to the logger**

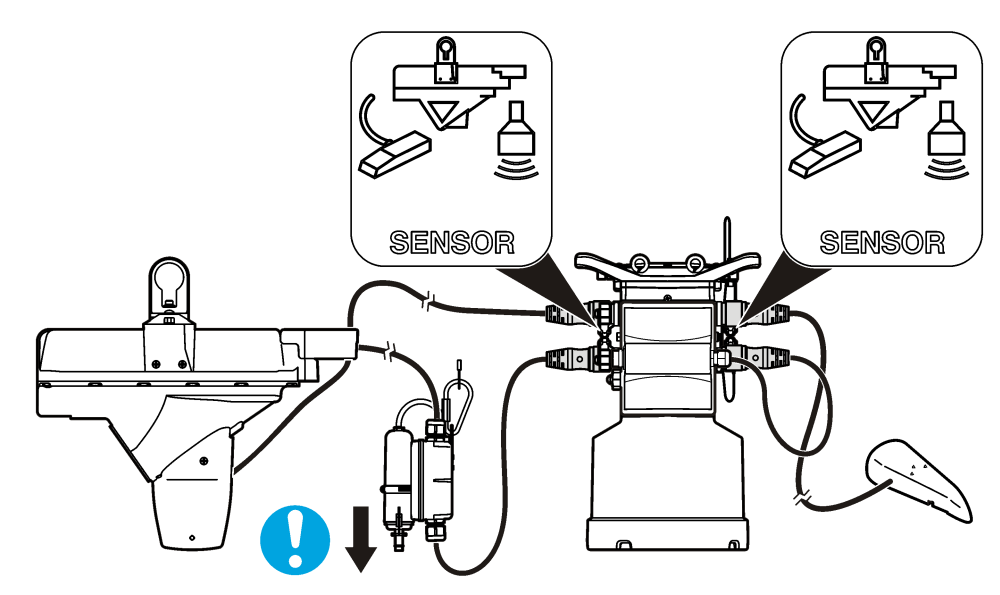

**Figure 7 Attach a sensor to an external module**

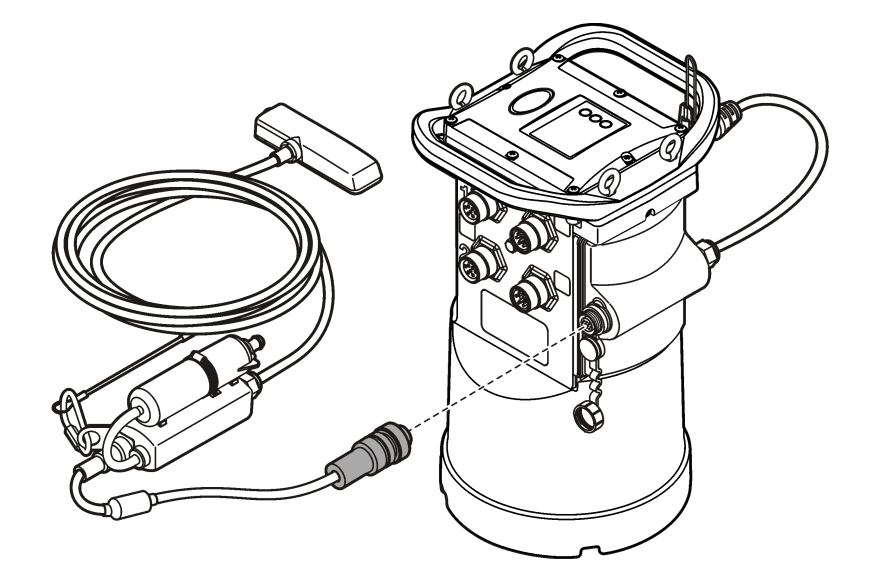

# **4.1.2 User interface and navigation**

# **4.1.2.1 Driver window description**

From the Options panel in Flo-Ware, select FL900 Series>Communications. The FL900 Series Driver window opens [\(Figure 8\)](#page-25-0). The FL900 Series Driver window has tabs and buttons to complete tasks or access menus. The connection status is shown on the bottom bar ([Connection status](#page-25-0) on page 24).

#### <span id="page-25-0"></span>**Figure 8 FL900 Series Driver window**

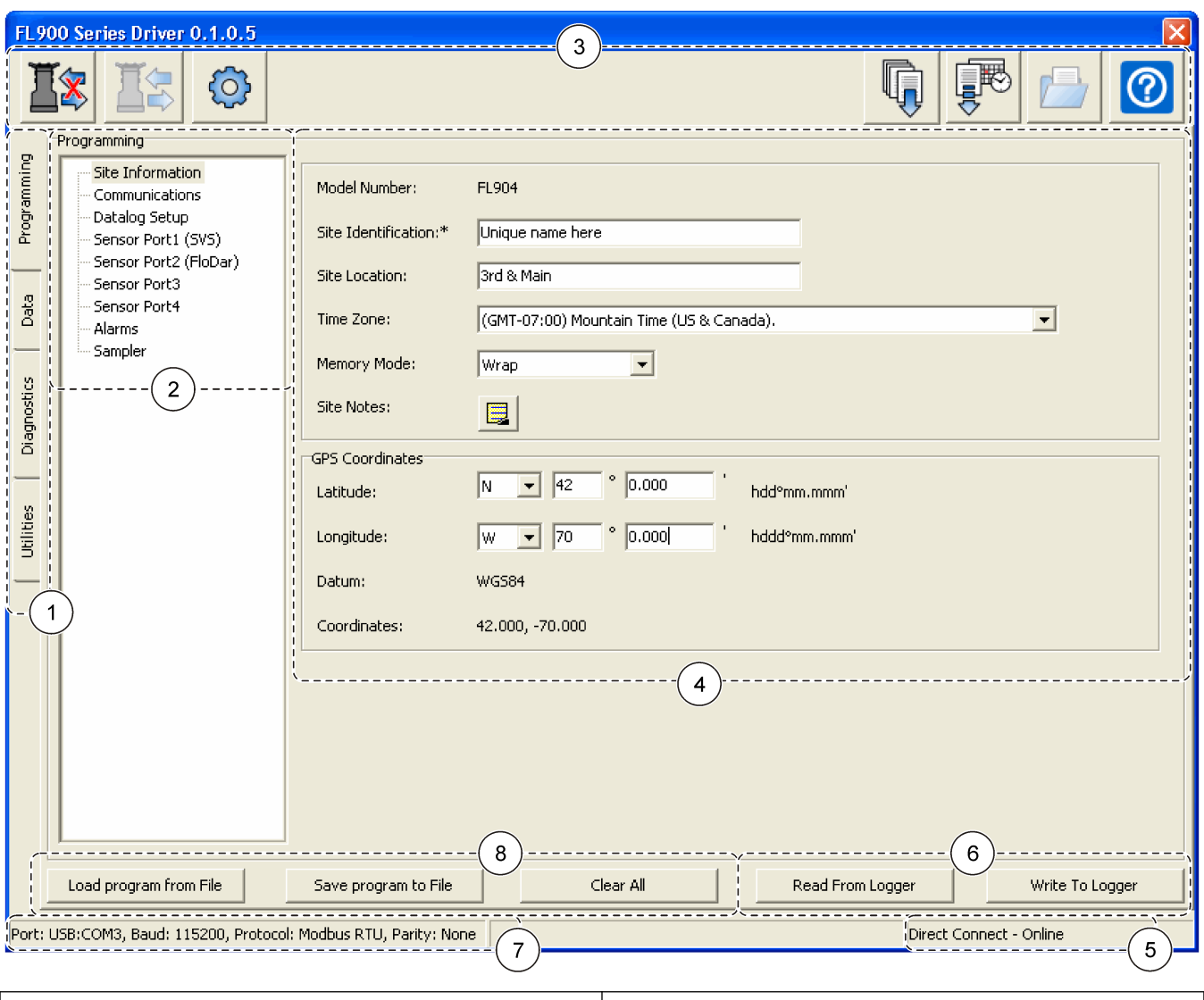

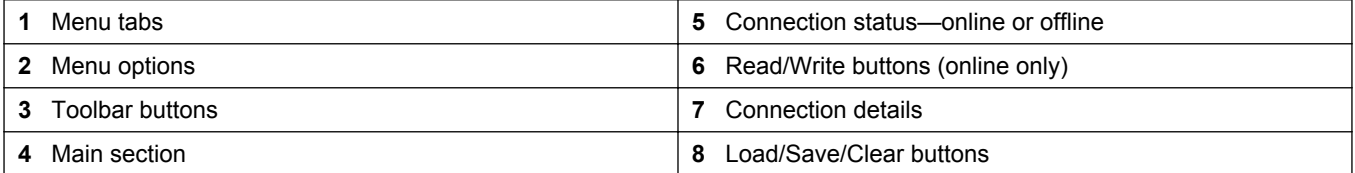

#### **4.1.2.2 Connection status**

The connection status shows when a communication session is open:

- Online—a communication session with the logger is open. Any attached sensors are shown in the driver window. The user can download and view data from the logger and write a program to the logger.
- Offline—the FL900 driver is not connected to the logger. The user can open a site file or make a logger program for later use.

#### **4.1.2.3 Toolbar**

The toolbar buttons are always shown, but some buttons are enabled only when the connection status is online or offline.

<span id="page-26-0"></span>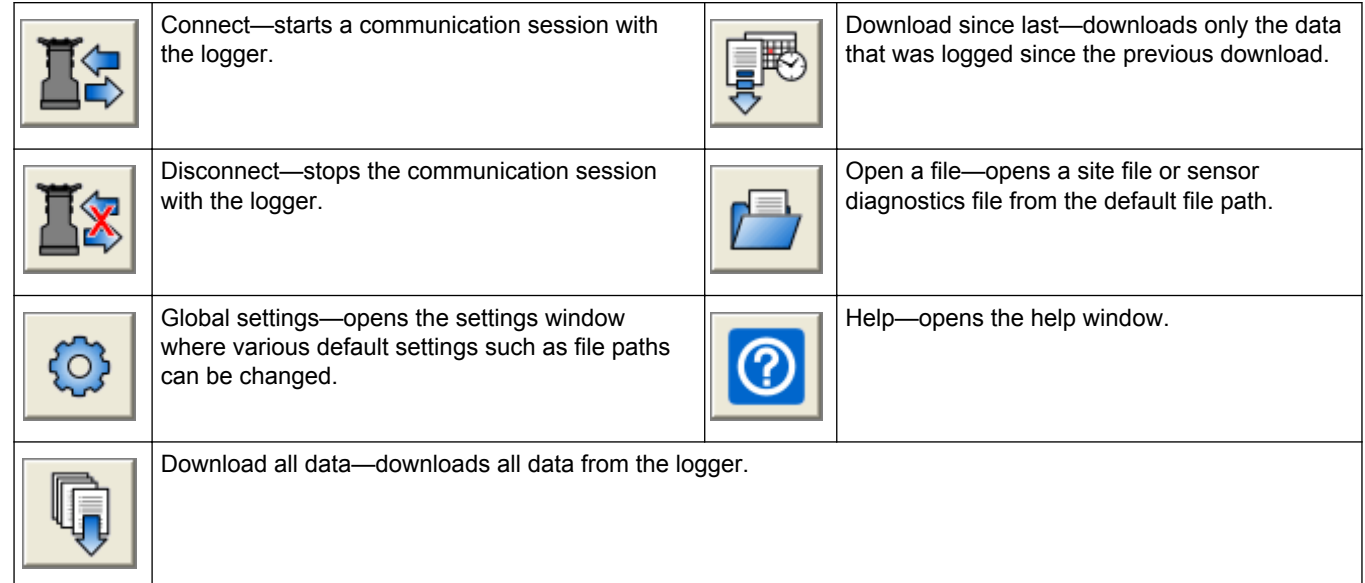

### **Table 2 FL900 Series Driver toolbar**

#### **4.1.2.4 Menu tabs**

Use the tabs to access the various menu options:

- Programming—sets all of the user-adjustable parameters in the logger.
- Data—allows the user to view data (tabular and graph) and get sample history from a site file that has been downloaded from the logger.
- Diagnostics—contains the event log, alarm log, current status of the logger and realtime modem and sensor diagnostics.
- Utilities—contains tools such as firmware updates.

### **4.1.3 Connect to the logger**

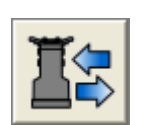

When a communications session is started, the connection status changes from offline to online.

- **1.** In the FL900 Series Driver window, click the **CONNECT** button. The Communications window opens.
- **2.** Select the computer port (COM or USB) from the drop-down list. For COM ports, select the communications protocol for the computer.

*Note: When a USB cable is attached to the computer, a virtual serial port (e.g. USB:COM3) is assigned.*

**3.** Click **OK**. The driver reads the logger program and looks for sensors that are specified in the program.

A Sensor Mismatch message is shown for the following situations:

- The current logger program does not include an attached sensor
- The current logger program includes a sensor that is not attached
- The current logger program includes a sensor that is attached to an incorrect port
- **4.** If the Sensor Mismatch message is shown, select one of the options and click **OK**:
	- Use existing logger program—ignore the attached sensors and import the program from the logger.
	- Create new logger program based on detected sensors—include the attached sensors in a new program. The new program can then be written to the logger.

<span id="page-27-0"></span>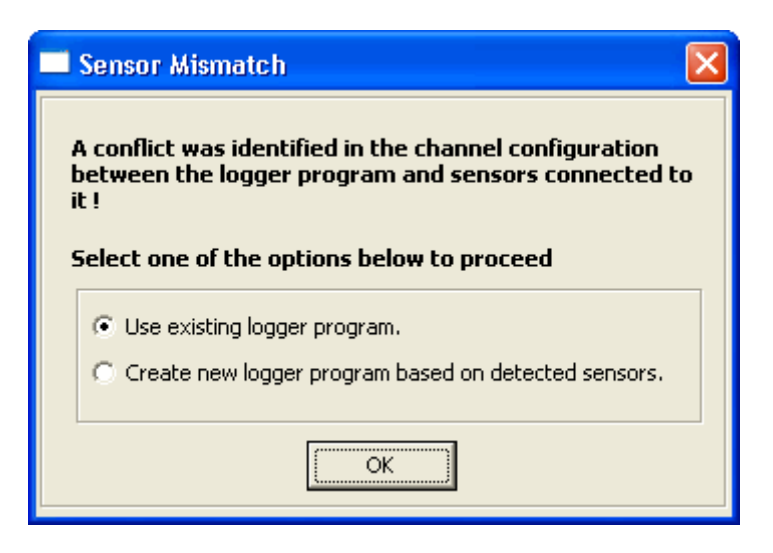

### **4.1.4 Make a logger program**

The logger must have a program to specify all of the necessary parameters for data collection. The program can be made when the logger is online or offline. When made offline, the program is saved to a file and later written to the logger.

The logger can have only one program. When a new program is written to the logger, the previous program is erased.

- **1.** From the Options panel in Flo-Ware, select FL900 Series>Communications to open the driver window.
- **2.** Start a communication session.
- **3.** Click the **Programming** tab.
- **4.** Complete each menu option:

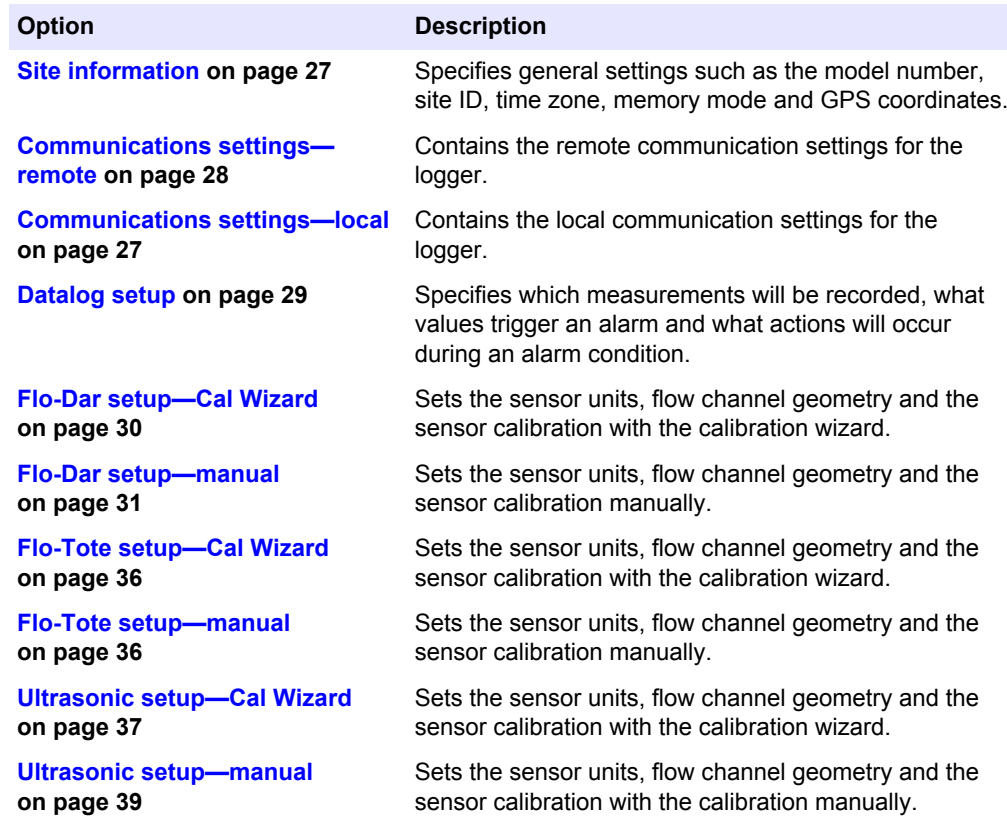

<span id="page-28-0"></span>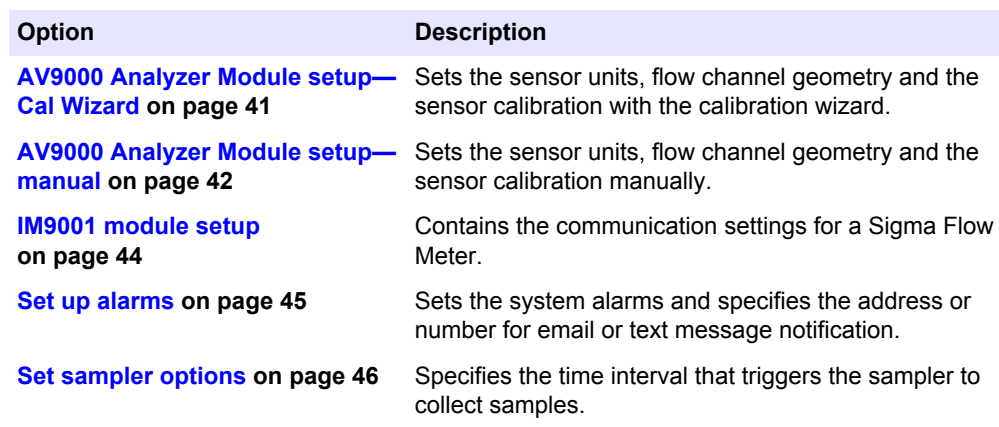

#### **4.1.4.1 Site information**

The site information menu contains the identification information for the site.

- **1.** Click the **Programming** tab.
- **2.** Complete the information in the Site Information menu:

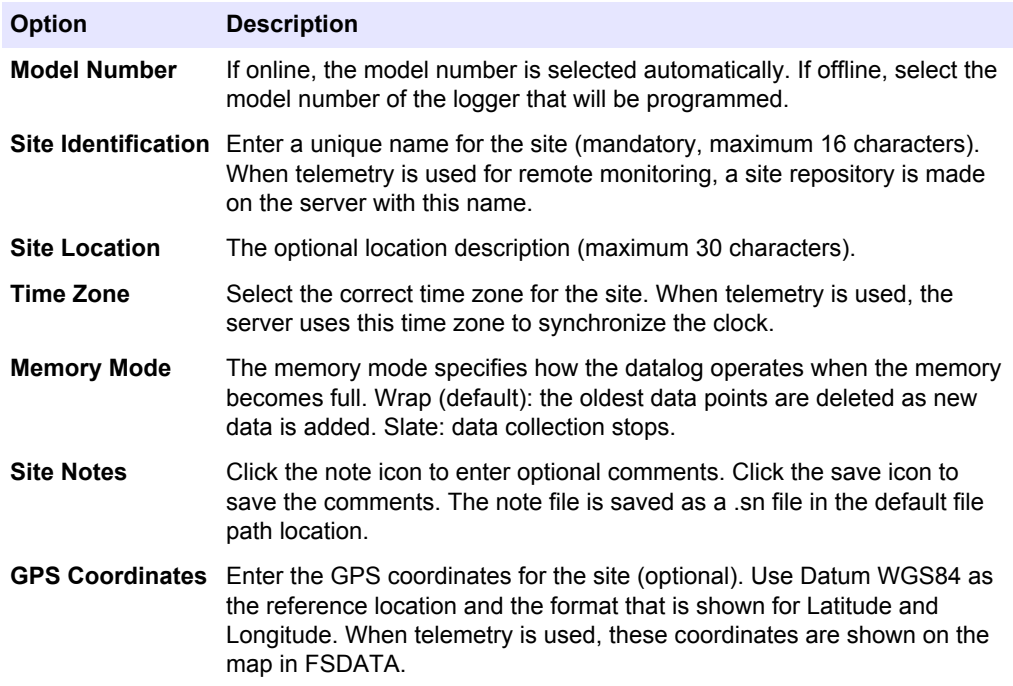

#### **4.1.4.2 Communications settings—local**

Local settings apply when the logger is connected to a computer with a communications cable. These settings are stored in the logger. When a communication session is started, the settings in the computer must be the same as the settings in the logger. The default local settings are sufficient for most applications. Change the settings only for specific communication requirements such as connection to a third-party device.

- **1.** Click the **Programming** tab.
- **2.** Click on the Communications menu.
- **3.** Change any of the options:

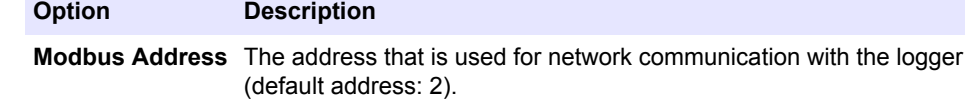

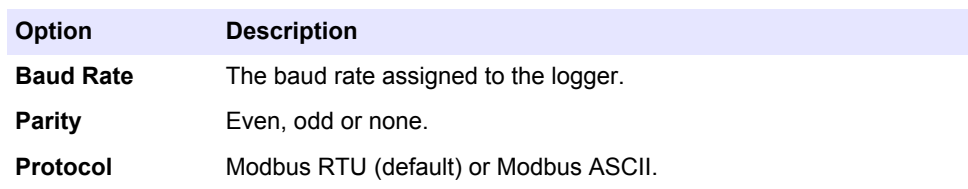

#### <span id="page-29-0"></span>**4.1.4.3 Communications settings—remote**

A modem can be used to transmit data to a server or to send email or text messages from the logger. The modem can be for wireless or landline (dialup) communication. When a GPRS wireless modem is used, the user must first install the SIM card from the mobile provider (refer to the documentation for the logger).

For connection to the internet, the user must first configure the server for the instrument and get the Security Verification Code (SVC). Refer to the user manual for the FL900 logger for more information.

- **1.** Click the **Programming** tab.
- **2.** Click on the Communications menu. If online, most of the settings are completed automatically.
- **3.** Change any of the options for the modem:

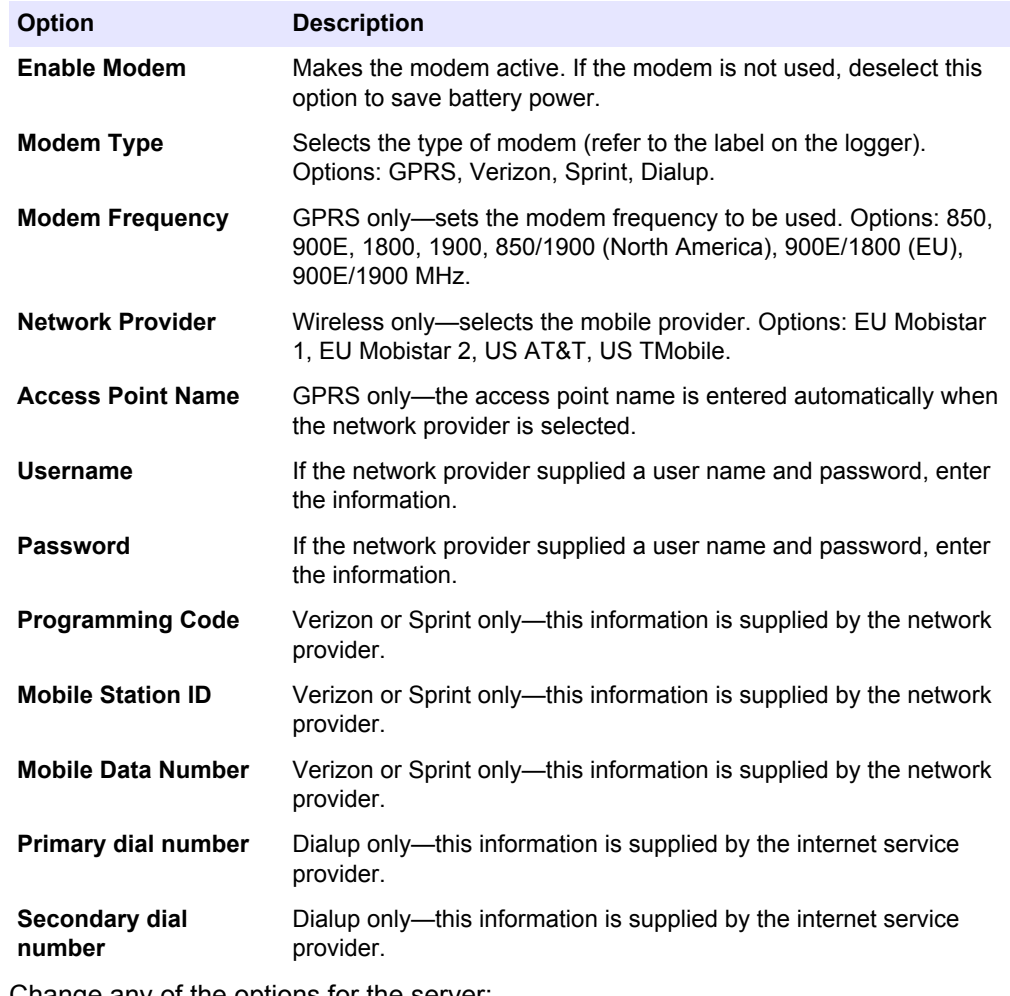

**4.** Change any of the options for the server:

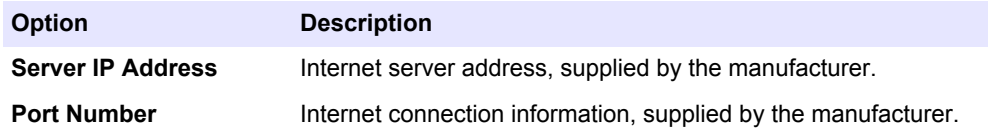

<span id="page-30-0"></span>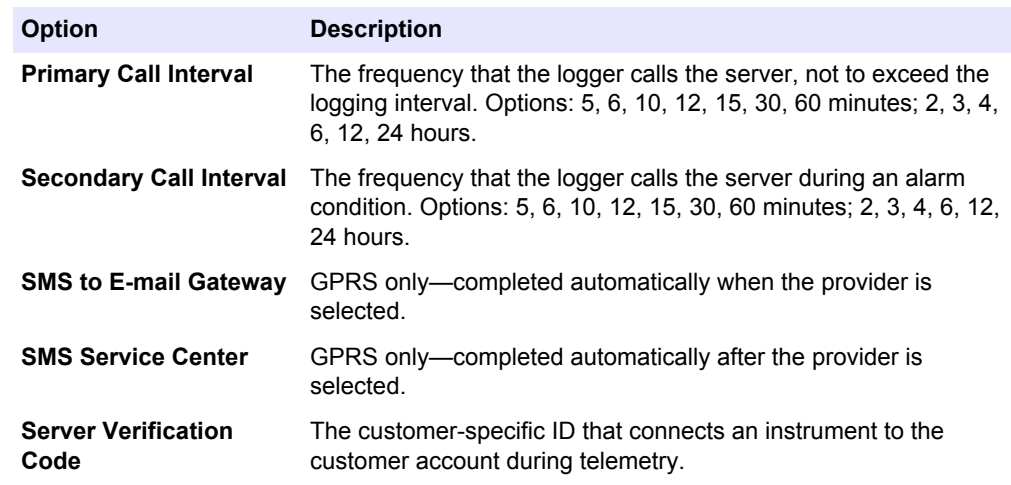

#### **4.1.4.4 Datalog setup**

Use the datalog setup menu to specify which channels will be recorded in the datalog. A channel can be a reading from an attached sensor, the battery voltage from the logger or a statistical value based on a sensor reading. A channel must be selected before any data can be saved. A maximum of 16 channels can be selected.

*Note: If channels are added to or removed from an existing program, all data in the logger will be erased. Be sure to download the data from the logger to a safe location before the modified program is written to the logger.*

- **1.** Click on the **Programming** tab in the FL900 Series Driver window. If online, the attached sensors and ports are shown.
- **2.** If offline, click on the Datalog Setup menu. Select the sensor(s) from the drop-down list in the Port Assignments section that agree with the sensor and port configurations on the logger.
- **3.** Click on the **Datalog Setup** menu.
- **4.** Select the channels to be logged in the Select Datalog Channels section:
	- **a.** Expand the tree for the Logger channel group. The Power Supply channel is always shown in this group. Logging the power supply value is useful in order to know when the batteries should be replaced. A low value alarm can be set to send an email or SMS when a specified voltage value is reached. If the logger contains a port for a rain gauge, the Rain channel is also shown. To include a Logger channel in the datalog, select the check box next to the channel name.
	- **b.** Expand the tree for each Port[1 ](Sensor Name) channel group to view the available channels for the sensor.
	- **c.** To include a Sensor channel in the datalog, select the check box next to the channel name. The log channel count increases each time a channel is selected. *Note: For loggers with multiple sensor ports, the port number is added to the channel name. For example, Velocity 3 is the velocity channel name for sensor port 3.*

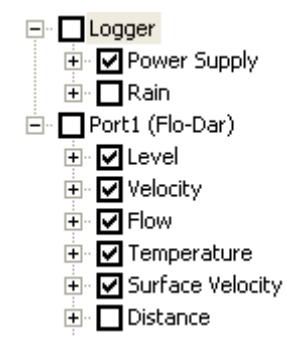

**5.** To set the logging interval for a channel group:

- **a.** Click on the channel group name, for example **Port1 (Flo-Dar)**. The logging intervals are shown.
- **b.** Select the interval from the drop-down list. The primary logging interval is used for normal operation. The secondary logging interval is used during alarm conditions.

*Note: The logging interval cannot be set for an individual sensor channel.*

**6.** To change the units for a channel, click on the channel name. The units are shown. Select the units from the drop-down list.

#### <span id="page-31-0"></span>**4.1.4.5 Flo-Dar setup—Cal Wizard**

The sensor can be configured and calibrated with the calibration wizard. The sensor must be installed in the process and the connection status must be online for calibration.

- **1.** Click on the **Programming** tab in the FL900 Series Driver window. If online, the attached sensors and ports are shown.
- **2.** Click on Sensor Port[1] (sensor name).
- **3.** Select the units in the Unit Preferences section. These units can be different from the logged units that are specified in the Datalog Setup menu.
- **4.** Click on the **CAL WIZARD** button. The Calibration Wizard window opens.
- **5.** Select the options on each screen and click **NEXT**:

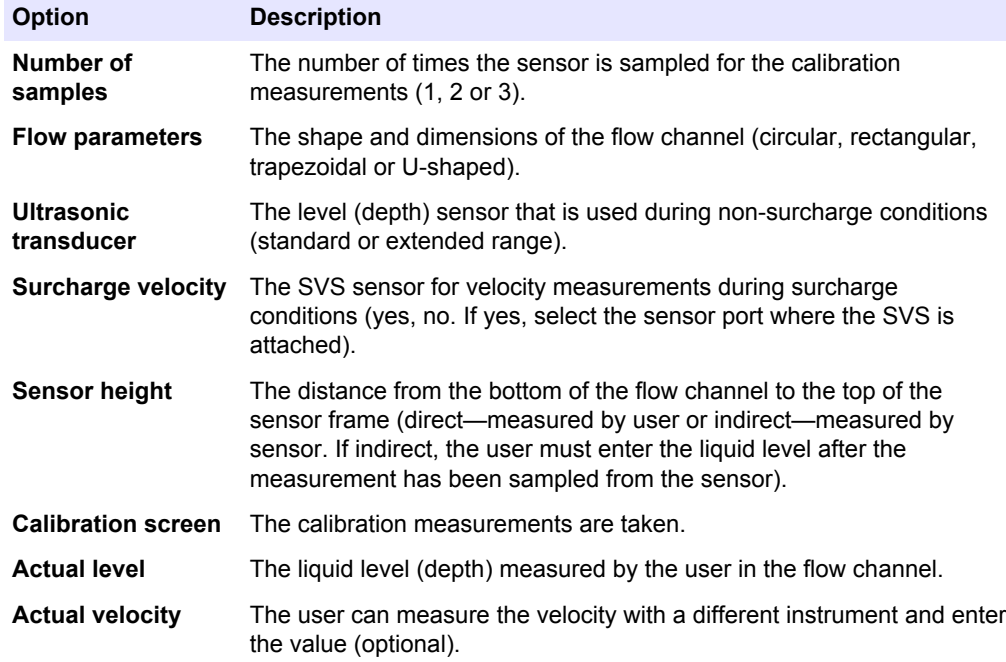

**6.** When the Calibration Complete screen is shown, click **FINISH**. The Calibration Wizard window closes.

*Note: The Calibration Complete screen shows the values that were entered by the user and the values that were measured by the sensor. If the values are different, the calibration adjustment value or multiplier is shown.*

<span id="page-32-0"></span>**7.** Click **WRITE TO LOGGER** to save the settings. A message window is shown:

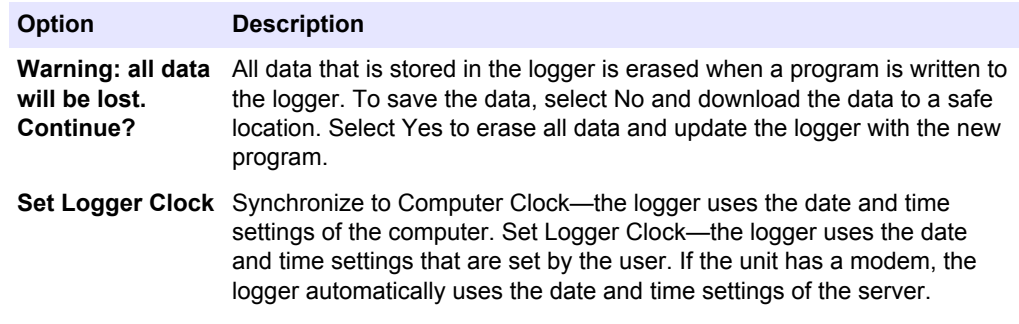

#### **4.1.4.6 Flo-Dar setup—manual**

The Calibration Wizard is the easiest method to set up the sensor. Use the manual setup for odd-shaped flow channels or to adjust some of the calibration parameters. The sensor must be installed in the process and the connection status must be online for calibration. Be sure to complete the level calibration before the velocity calibration.

- **1.** Click on the **Programming** tab in the FL900 Series Driver window. If online, the attached sensors and ports are shown.
- **2.** Click on Sensor Port[1] (sensor name).
- **3.** Select the units in the Unit Preferences section. These units can be different from the logged units that are specified in the Datalog Setup menu.
- **4.** Click on the **Flow Settings** tab and select the shape of the flow channel.
- **5.** Enter the dimensions of the flow channel. Be sure to enter the correct depth for noncircular channels.
- **6.** If the flow channel is odd-shaped, a table is shown. A cross-section of the shape can be divided into parts and the area of the parts can be entered into the table.
- **7.** Click **WRITE TO LOGGER** to save the settings. A message window is shown:

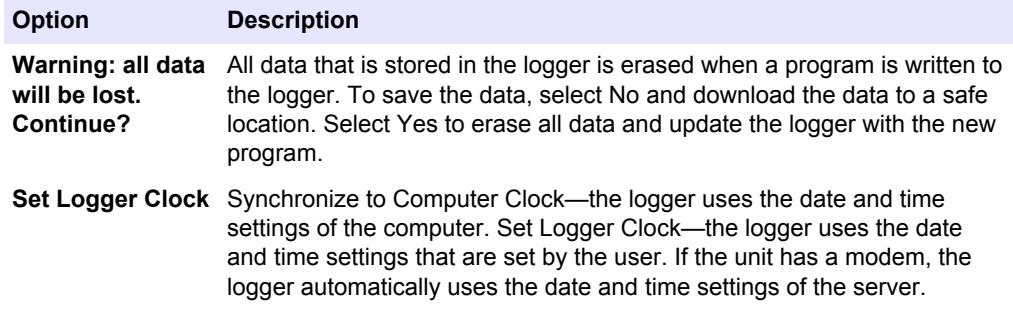

- **8.** If an SVS sensor if used, complete the following steps:
	- **a.** Click on the Surcharge Settings tab.
	- **b.** Select the Use SVS Sensor check box.
	- **c.** Select the sensor port on the logger where the SVS is attached.
	- **d.** Change any of the SVS settings if necessary:

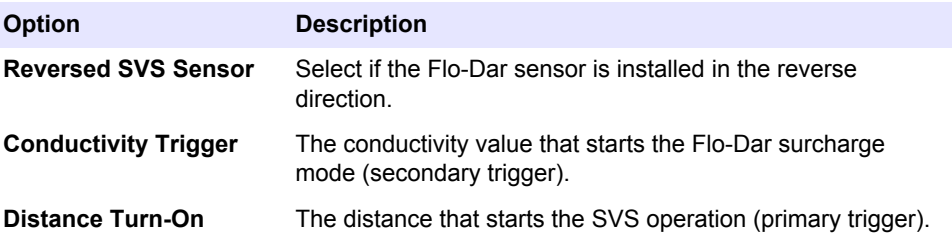

![](_page_33_Picture_138.jpeg)

*Note: After the SVS port number is specified in the Flo-Dar setup, the menus are the same for the Sensor Port[1] (Flo-Dar) and the Sensor Port[2] (SVS) screens.*

If an SVS is not used, make sure that the Use SVS Sensor check box is not selected.

#### **4.1.4.6.1 Calibrate the Flo-Dar surcharge level**

Calibration of the surcharge level sensor is usually not necessary when the auto calibration function is enabled. The value for the surcharge level should be zero during normal flow conditions. If the value is high or drifts, replace the desiccant cartridge.

**1.** Click on the **Advanced Settings** tab in the Sensor Port[1] (FloDar) menu and click **CALIBRATE**. The Surcharge Level Calibration window opens.

![](_page_33_Picture_139.jpeg)

- **2.** Click **TAKE SAMPLE**. The sensor measures the surcharge level. When complete, the value is shown in the Sensor field.
- **3.** If the measured depth is not zero (or the measured value), enter zero (or the measured value) in the Actual field. The offset is calculated and shown. The offset is used to adjust the measured value to the correct value.
- **4.** Click **OK**.
- **5.** Change any of the surcharge level settings if necessary:

![](_page_33_Picture_140.jpeg)

![](_page_34_Picture_181.jpeg)

**6.** Click **WRITE TO LOGGER** to save the settings. A message window is shown:

![](_page_34_Picture_182.jpeg)

The level calibration is complete.

*Note: The data in the Quality Parameters section should not be changed unless recommended by technical support.*

#### **4.1.4.6.2 Calibrate the Flo-Dar ultrasonic level sensor**

Calibrations must be done at the location where the sensor is installed. The sensor does not need to be calibrated again unless it is moved.

- **1.** Click on the **General Settings** tab.
- **2.** In the Flo-Dar U-Sonic Level Settings section, select the Transducer Type (standard or extended range).
- **3.** If the sensor height is known, enter the value in the sensor height field. The sensor height is the distance from the bottom of the flow channel to the top of the sensor frame. If the sensor height is not known, do the following:
	- **a.** Click **ENTER**. The U-Sonic Height window opens.
	- **b.** Click **TAKE SAMPLE**. The sensor measures the distance to the liquid surface.
	- **c.** In the Measured Level field, enter the depth of the liquid in the channel. The sensor height is then calculated and shown in the Sensor Height field.

![](_page_34_Picture_183.jpeg)

- **4.** Click **OK**. The U-Sonic Height window closes.
- **5.** If there is sediment in the flow channel, enter the amount in the Sediment field.
- **6.** Click the **CALIBRATE** button. The U-Sonic Level Calibration window opens.

![](_page_35_Picture_150.jpeg)

- **7.** Click **TAKE SAMPLE**. The sensor measures the distance to the liquid surface and uses the sensor height information to calculate the liquid level. After approximately 45 seconds, the level measurement is shown.
- **8.** If the measured depth is different, enter the measured value in the Actual field. The offset is calculated and shown. The offset is used to adjust the measured value to the correct value.
- **9.** Click **OK**.
- **10.** Click **WRITE TO LOGGER** to save the settings. A message window is shown:

![](_page_35_Picture_151.jpeg)

The level calibration is complete.

#### **4.1.4.6.3 Calibrate the Flo-Dar velocity**

Calibrations must be done at the location where the sensor is installed. The sensor does not need to be calibrated again unless it is moved. Be sure to complete the level calibration before the velocity calibration is started.

- **1.** Click on the **General Settings** tab.
- **2.** In the FloDar Velocity Settings section, select a Velocity Method:
	- Mean Vel—use for circular flow channels.
	- Vel Multiplier—use for non-circular flow channels.
- **3.** If the velocity and flow are known, enter a site multiplier.
	- **a.** Click the **GENERATE** button. The Velocity Multiplier window opens.

![](_page_36_Picture_203.jpeg)

- **b.** Click **TAKE SAMPLE**. After approximately 45 seconds, the measured velocity is shown.
- **c.** In the Actual Velocity field, enter the known velocity. The multiplier value is calculated and the value is shown in the Multiplier field.
- **d.** Click **OK**.
- **e.** Repeat steps a–d to make sure the velocity is stable.
- **4.** If the average velocity is not known, a velocity profile should be completed.
	- **a.** Click on the Diagnostics tab and then the Current Status menu.
	- **b.** Record several real-time velocity readings from the Channel Info section.
	- **c.** Calculate the average of the real-time velocity readings.
	- **d.** Complete a velocity profile. The Open Channel Profiling Handbook is a good reference on velocity profiling.
	- **e.** After the velocity profile is completed, repeat steps a–c.
	- **f.** Compare the average velocity from the real-time readings to the velocity profile.
	- **g.** Calculate the multiplier to convert the Flo-Dar velocity to the profiled velocity.
	- **h.** Click on the **Programming** tab and go to the Flo-Dar sensor port menu.
	- **i.** Enter the multiplier in the Site Multiplier field in the **General Settings** tab.
- **5.** Change any of the velocity settings if necessary:

![](_page_36_Picture_204.jpeg)

**6.** Click **WRITE TO LOGGER** to save the settings. A message window is shown:

![](_page_36_Picture_205.jpeg)

The velocity calibration is complete.

#### <span id="page-37-0"></span>**4.1.4.7 Flo-Tote setup—Cal Wizard**

The sensor can be configured and calibrated with the calibration wizard. The sensor must be installed in the process and the connection status must be online for calibration. If the flow channel is odd-shaped, refer to Flo-Tote setup—manual on page 36.

- **1.** Click on the **Programming** tab in the FL900 Series Driver window. If online, the attached sensors and ports are shown.
- **2.** Click on Sensor Port[1] (FloTote).
- **3.** Select the units in the Unit Preferences section. These units can be different from the logged units that are specified in the Datalog Setup menu.
- **4.** Click on the **CAL WIZARD** button. The Calibration Wizard window opens.
- **5.** Select the options on each screen and click **NEXT**:

![](_page_37_Picture_242.jpeg)

**6.** When the Calibration Complete screen is shown, click **FINISH**. The Calibration Wizard window closes.

*Note: The Calibration Complete screen shows the values that were entered by the user and the values that were measured by the sensor. If the values are different, the calibration adjustment value or multiplier is shown.*

#### **7.** Click **WRITE TO LOGGER** to save the settings. A message window is shown:

![](_page_37_Picture_243.jpeg)

#### **4.1.4.8 Flo-Tote setup—manual**

The Calibration Wizard is the easiest method to set up the sensor. Use the manual setup for odd-shaped flow channels or to adjust some of the calibration parameters. The sensor must be installed in the process and the connection status must be online for calibration.

- **1.** Click on the **Programming** tab in the FL900 Series Driver window. If online, the attached sensors and ports are shown.
- **2.** Click on Sensor Port[1] (FloTote).
- **3.** Select the units in the Unit Preferences section. These units can be different from the logged units that are specified in the Datalog Setup menu.
- **4.** Click on the **Flow Settings** tab and select the shape of the flow channel.
- <span id="page-38-0"></span>**5.** Enter the dimensions of the flow channel. Be sure to enter the correct depth for noncircular channels.
- **6.** If the flow channel is odd-shaped, a table is shown. A cross-section of the shape can be divided into parts and the area of the parts can be entered into the table.
- **7.** Click **WRITE TO LOGGER** to save the settings. A message window is shown:

![](_page_38_Picture_231.jpeg)

- **8.** Click on the **General Settings** tab.
- **9.** In the velocity settings section, click the **CALCULATE** button. The Site Coefficient window opens.
- **10.** Click **TAKE SAMPLE**. The velocity measurement starts. When complete, the measured velocity is shown.
- **11.** Measure the velocity with a different instrument and enter the value in the Actual Velocity field. The multiplier value adjusts the sensor reading to be the same as the actual velocity value.
- **12.** Click **OK**.
- **13.** In the level settings section, click the **CALIBRATE** button. The Level Calibration window opens.
- **14.** Click **TAKE SAMPLE**. The level measurement starts. When complete, the measured level is shown.
- **15.** Measure the liquid level manually and enter the value in the Actual Level field. The offset value adjusts the sensor reading to be the same as the actual value.
- **16.** Click **WRITE TO LOGGER** to save the settings. A message window is shown:

![](_page_38_Picture_232.jpeg)

#### **4.1.4.9 Ultrasonic setup—Cal Wizard**

Make sure to calibrate the sensor in the operating environment at the typical ambient operating temperature. The temperature of the environment is included in calibration and measurement calculations. The sensor has a 60 minute thermal constant over a 20 °C (36 °F) change in temperature. Give the sensor time to adjust to a large temperature change before calibration.

To calculate flow with level-area or head-flow tables, calibrate the sensor manually.

*Note: Only the level is calibrated unless an area velocity measurement is supplied by a velocity sensor on a separate sensor port of the FL900 series flow logger and that sensor port is selected in the Velocity Input field on the Flow tab.*

- **1.** Click the **Programming** tab in the FL900 Series Driver window. If online, the attached sensors and ports show.
- **2.** Select Sensor Port (US900X). The US900X Configuration screen shows.
- **3.** In the Level Unit field, select the measurement units for the level.

*Note: The level unit can be different from the logged units that are selected in the Datalog Setup tab.*

- **4.** In the Flow Unit field, select the measurement units for the flow rate.
- **5.** Select the options.

![](_page_39_Picture_234.jpeg)

- **6.** Click **CAL WIZARD**. The Calibration Wizard window opens.
- **7.** Select the options on each screen and click **NEXT**.

![](_page_39_Picture_235.jpeg)

If the calibration was successful, a summary of values shows:

- Distance (downlooking)—the distance from the face of the sensor to the water surface
- Distance (in-pipe)—the distance from the sensor tube to the water surface
- Temperature—the temperature of the operating environment measured by the sensor
- Zero Level Distance—the distance from the face of the sensor or sensor tube to the bottom of the channel
- Echo Loss—the percentage of the ultrasonic signal that was lost during send and receive
- **8.** Click **NEXT**. "Calibration Complete" shows.

*Note: If the calibration was not successful, an error message shows and the sensor takes another measurement.*

- <span id="page-40-0"></span>**9.** Click **FINISH**.
- **10.** Click **WRITE TO LOGGER** to save the settings. A window opens.
- **11.** Optional: Select the options.

![](_page_40_Picture_237.jpeg)

- **12.** Click **OK**.
- **13.** Click the **Flow** tab that is above the Level Settings section. The values entered during calibration show in the fields.

#### **4.1.4.10 Ultrasonic setup—manual**

The Calibration Wizard is the easiest method to set up the sensor. Use the manual setup for sites with level-area or head-flow tables. The sensor must be installed in the process and the connection status must be online for calibration.

- **1.** Click the **Programming** tab in the FL900 Series Driver window. If online, the attached sensors and ports show.
- **2.** Select Sensor Port (US900X). The US900X Configuration screen shows.
- **3.** In the Level Unit field, select the measurement units for the flow level. *Note: The level unit can be different from the logged units that are selected in the Datalog Setup menu.*
- **4.** In the Flow Unit field, select the measurement units for the flow rate.
- **5.** Select the options.

![](_page_40_Picture_238.jpeg)

- **6.** Click **CALIBRATE**. The selected sensor type shows.
- **7.** Click **TAKE SAMPLE**. The Distance field shows the distance measurement from the sensor.
	- Distance (downlooking)—the distance from the face of the sensor to the water surface
	- Distance (in-pipe)—the distance from the sensor tube to the water surface
- **8.** In the Actual Level field, enter the actual measured level of the water. The Zero Level Distance field shows the zero level.

The zero level is the distance from the face of the sensor or sensor tube to the bottom of the channel.

- **9.** Click **OK**, then **OK**.
- **10.** Click **WRITE TO LOGGER** to save the settings. A window opens.

<span id="page-41-0"></span>**11.** Optional: Select the options.

![](_page_41_Picture_229.jpeg)

- **12.** Click **OK**.
- **13.** Click the **Flow** tab that is above the Level Settings section.
- **14.** Select the options.

![](_page_41_Picture_230.jpeg)

**15.** Click **WRITE TO LOGGER** to save the settings.

#### **4.1.4.11 Ultrasonic sensor—application settings**

The application settings on the Application Settings tab supply more filtering options to manage difficult sites. For most flow conditions, the factory default settings on the Application Settings tab are correct. Contact technical support before changes are made to the application settings.

- **1.** Click the **Programming** tab in the FL900 Series Driver window. If online, the attached sensors and ports show.
- **2.** Select Sensor Port (US900X). The US900X Configuration screen shows.
- **3.** Click the Application Settings tab. Select the options.

![](_page_41_Picture_231.jpeg)

<span id="page-42-0"></span>![](_page_42_Picture_248.jpeg)

#### **4.** Click **WRITE TO LOGGER** to save the settings.

*Note: To change the configuration settings to the factory defaults, click RESTORE DEFAULTS.*

#### **4.1.4.12 AV9000 Analyzer Module setup—Cal Wizard**

The sensor can be configured and calibrated with the calibration wizard. The sensor must be attached to the logger and online for calibration.

*Note: Only the level is calibrated with the Cal Wizard. The velocity value that is shown does not represent a velocity calibration. A calibration for velocity is not necessary, but can be completed manually (* [AV9000 Analyzer Module setup—manual](#page-43-0) *on page 42).*

- **1.** Click on the **Programming** tab in the FL900 Series Driver window. If online, the attached sensors and ports are shown.
- **2.** Click on Sensor Port[1] (AV9000).
- **3.** Select the units in the Unit Preferences section. These units can be different from the logged units that are specified in the Datalog Setup menu.
- **4.** Click on the **CAL WIZARD** button. The Calibration Wizard window opens.
- **5.** Select the shape and dimensions of the flow channel (circular, rectangular, trapezoidal or U-shaped) and click **NEXT**. *Note: If the flow channel is odd-shaped, refer to* [AV9000 Analyzer Module setup—manual](#page-43-0) *on page 42.*
- **6.** Select the type of calibration and click **NEXT**:

![](_page_42_Picture_249.jpeg)

*Note: It is recommended to do a zero calibration in air to get a reference each time a new sensor is deployed or a sensor is moved to a new site. If a calibration is done in the flow, also do a calibration in air.*

**7.** If the sensor is installed in the flow channel, select the options on each screen and click **NEXT**:

![](_page_42_Picture_250.jpeg)

**8.** When the Calibration Complete screen is shown, click **FINISH**. The Calibration Wizard window closes.

*Note: The Calibration Complete screen shows the values that were entered by the user and the values that were measured by the sensor. If the values are different, the calibration adjustment value or multiplier is shown.*

<span id="page-43-0"></span>**9.** Click **WRITE TO LOGGER** to save the settings. A message window is shown:

![](_page_43_Picture_215.jpeg)

#### **4.1.4.13 AV9000 Analyzer Module setup—manual**

The Calibration Wizard is the easiest method to set up the sensor. Use the manual setup for velocity calibration, odd-shaped flow channels or to adjust some of the calibration parameters. The sensor must be online for calibration.

- **1.** Click on the **Programming** tab in the FL900 Series Driver window. If online, the attached sensors and ports are shown.
- **2.** Click on Sensor Port[1] (AV9000).
- **3.** Select the units in the Unit Preferences section. These units can be different from the logged units that are specified in the Datalog Setup menu. If the sensor is mounted downstream in a reversed position, check "reversed sensor" to record flow with a positive value. If applicable, enter values for sensor offset, level or allowance for sediment in the channel.
- **4.** Calibrate the level in the level settings section.
	- **a.** Click the **CALIBRATE** button. The Level Calibration window opens.
	- **b.** Click **TAKE SAMPLE**. The level measurement starts. When complete, the measured level is shown.
	- **c.** Measure the liquid level manually and enter the value in the Actual Level field. The offset value adjusts the sensor reading to be the same as the actual value.
- **5.** Click on the **Flow Settings** tab and select the shape of the flow channel.
- **6.** Enter the dimensions of the flow channel. Be sure to enter the correct depth for noncircular channels.
- **7.** If the flow channel is odd-shaped, a table is shown. A cross-section of the shape can be divided into parts and the area of the parts can be entered into the table.
- **8.** Click on the Application Settings tab.
- **9.** Change the application settings if necessary.

#### **Option Description**

![](_page_43_Picture_216.jpeg)

![](_page_44_Picture_199.jpeg)

- Lo Freq Rej–Low Frequency Rejection may be useful to eliminate noise in highly turbulent sites where swirling occurs at the nose of the sensor
- **10.** Click on the **Advanced Settings** tab.
- **11.** Change the application setting, if necessary.
- **12.** If the velocity and flow are known, a site multiplier can be generated to calibrate the velocity.
	- **a.** Click the **CALCULATE** button. The Velocity Multiplier window opens.
	- **b.** Click **TAKE SAMPLE**. The velocity measurement starts. When complete, the measured velocity is shown.
	- **c.** Measure the velocity with a different instrument and enter the value in the Actual Velocity field. The multiplier value adjusts the sensor reading to be the same as the actual velocity value.
	- **d.** Click **OK**.
- **13.** Change any of the settings for velocity if necessary:

![](_page_44_Picture_200.jpeg)

<span id="page-45-0"></span>![](_page_45_Picture_231.jpeg)

**14.** Click **WRITE TO LOGGER** if connected to logger to save the settings, or click **SAVE PROGRAM TO FILE** to create a template. A message window is shown:

viewing of sub-measurements based on repeat count.

![](_page_45_Picture_232.jpeg)

- **15.** Change any of the settings for level if necessary.
- **16.** For help with difficult sites and additional diagnostic tools, contact Hach Flow Tech support to assist with diagnostics on the TECH SUPPORT SETTINGS tab.

#### **4.1.4.14 IM9001 module setup**

The IM9001 interface module allows the logger to collect data from an attached Sigma Flow Meter and transmit the data via a wireless or local connection. The data can be used to trigger alarms or pace a sampler. The module can also be used as a network interface for Modbus communication [\(Modbus communication](#page-52-0) on page 51).

Use the Datalog Setup menu to set the log intervals and to select the channels that are logged [\(Datalog setup](#page-30-0) on page 29). The logging intervals that are programmed into the 950 Flow Meter must be greater than or equal to the logging intervals of the logger to be sure that all data is logged.

*Note: The Sigma Flow Meter program cannot be configured through the IM9001 module. The Flow Meter must be programmed with either Flow Center software or the keypad on the Flow Meter before connection to the IM9001 module. Refer to the Sigma User Manual for programming details. The logger program and Sigma Flow Meter programs run independently of each other.*

The IM9001 module must be configured to communicate with a Sigma Flow Meter.

- **1.** Click on the **Programming** tab in the FL900 Series Driver window. If online, the attached sensors and ports are shown.
- **2.** If offline, click on the Datalog Setup menu. Select the sensor(s) from the drop-down list in the Port Assignments section that agree with the sensor and port configurations on the logger.
- **3.** Click on Sensor Port[1] (IM9001).

<span id="page-46-0"></span>**4.** Change any of the options:

![](_page_46_Picture_199.jpeg)

**5.** Click **WRITE TO LOGGER** to save the settings. A message window is shown:

![](_page_46_Picture_200.jpeg)

#### **4.1.4.15 Set up alarms**

Use the Alarms menu to set up channel alarms, system alarms and notifications. Channels must first be selected in the Datalog Setup menu before channel alarms can be set. A maximum of 16 channel alarms can be set.

- **1.** Click the **Programming** tab.
- **2.** Click on the Alarms menu.
- **3.** To set a channel alarm, click on the **Channel Alarms** tab:
	- **a.** Click on the **ADD ALARM** button.The Add Channel Alarm window opens.
	- **b.** Select the channel from the drop-down list.
	- **c.** Select the type of alarm (low/low, low, high, high/high) and click **OK**. The channel alarm is shown in the main section.
	- **d.** Enter the trigger value and deadband. An alarm starts when the channel value is equal to the trigger value. An alarm stops when the channel value goes above (low alarm) or below (high alarm) the deadband value.

#### **Figure 9 Low alarm example**

![](_page_46_Figure_15.jpeg)

<span id="page-47-0"></span>**e.** Select the actions that will start during an alarm condition:

![](_page_47_Picture_237.jpeg)

- **4.** To set a system alarm, click on the **System Alarms** tab:
	- **a.** Select the system alarm type:

![](_page_47_Picture_238.jpeg)

**b.** Select the system alarm actions:

![](_page_47_Picture_239.jpeg)

- **5.** To set enter recipient information for alarm notifications, click on the **Recipients** tab:
	- **a.** Enter the email address for each email recipient (maximum of 5).
	- **b.** Enter the number for each SMS (text message) recipient (maximum of 5).

#### **4.1.4.16 Set sampler options**

If a sampler is used, the sampler must be attached to the auxiliary port on the logger. Use the Sampler menu to specify when samples are taken.

- **1.** Click the **Programming** tab.
- **2.** Click on the Sampler menu.
- **3.** In the Pacing Source field, select the sensor port that will measure flow for the sampler.
- **4.** Enter the volume interval that generates a flow pulse to the sampler. For example, a sampler can take a sample every 100 gallons of flow.

*Note: The sampler can also take a sample during alarm conditions if the Trigger sampler action is set for a channel alarm.*

# <span id="page-48-0"></span>**4.1.5 View data**

#### **4.1.5.1 Download data**

When data is downloaded from the logger, the data includes the channel data, the event log, the alarm log and the sample history. The data is automatically saved as a .fl9 file in the default file path.

- **1.** Open a communication session with the logger [\(Connect to the logger](#page-26-0) on page 25).
- **2.** Click on one of the download options:

![](_page_48_Picture_199.jpeg)

 $v$ nload all of the data from the logger.

Download only the data that was logged since the last download.

**3.** Wait for the data to download. When complete, a confirmation message is shown. Click **OK**. The data is shown in the FL900 window ( Tabular view on page 47).

#### **4.1.5.2 Open a site file**

Data files that were downloaded previously can be opened when the connection status is offline.

- **1.** Make sure the connection status is offline. If online, click on the **DISCONNECT** button.
- **2.** Click on the **OPEN A SITE FILE** button. The Open file window opens.
- **3.** Find the file and click **OPEN**. The data is shown in the FL900 window ( Tabular view on page 47).

#### **4.1.5.3 Tabular view**

The tabular view shows the data in a spreadsheet format [\(Figure 10\)](#page-49-0). The following options are available:

![](_page_48_Picture_200.jpeg)

![](_page_49_Picture_90.jpeg)

#### <span id="page-49-0"></span>**Figure 10 FL900 tabular data view**

![](_page_49_Picture_91.jpeg)

#### **4.1.5.4 Graph view**

The graph view shows the data in a line graph [\(Figure 11](#page-50-0)). A maximum of 2 channels can be shown. The rain gauge and sampler are shown as bars in addition to the 2 selected channels. The bars for the sampler are shown in a green color when a sample was collected and in a red color if the sampler failed to collect a sample.

The following options are available:

![](_page_49_Picture_92.jpeg)

<span id="page-50-0"></span>![](_page_50_Picture_158.jpeg)

![](_page_50_Figure_2.jpeg)

![](_page_50_Figure_3.jpeg)

#### **4.1.5.5 Sample log**

When a sampler is attached to the logger, the following sample data is collected and shown in the tabular format:

- Date and time of the sample
- Sample status (success or failed)
- Sample number
- Sample bottle number

Refer to the [Tabular view](#page-48-0) on page 47 for a description of the available user options.

## <span id="page-51-0"></span>**4.1.6 Troubleshooting**

#### **4.1.6.1 View diagnostic information**

The user can view diagnostic information to help solve a problem or to confirm normal operation.

- **1.** Click on the Diagnostics tab.
- **2.** Select one of the menu options:

![](_page_51_Picture_186.jpeg)

#### **4.1.6.2 Manual USB driver installation**

If there was a problem with the USB driver installation, install the USB driver manually.

- **1.** With the logger attached to the PC, open the Windows Device Manager.
- **2.** Find the FL-9XX port under the Ports node and open the port properties.
- **3.** Install the driver from C:\Program Files\Flo-Ware\FL9xx\Backup (file name: FL-9XX\_USB.inf).

#### **4.1.6.3 Restore factory settings**

If necessary, the user program in the logger can be replaced with the factory settings.

- **1.** Make sure that the logger is attached to the computer and that the connection status is online.
- **2.** Click on the **Utilities** tab.
- <span id="page-52-0"></span>**3.** Select the Restore Factory Settings option.
- **4.** Click **WRITE TO LOGGER** to save the settings. A message window is shown:

![](_page_52_Picture_203.jpeg)

#### **4.1.7 Update the firmware**

The firmware is updated regularly for continued improvement. Install the updates for best results.

- **1.** Click on the Utilities tab and select the Firmware Update menu.
- **2.** Select the file to install.
- **3.** Click **START**.
- **4.** Select the udpate option and click **OK**. The update starts. Wait for the status to show complete.

### **4.1.A Modbus communication**

#### **4.1.A.1 Overview**

The Modbus protocol can be used for communication with the FL900 Series Loggers. An external network device such as a PLC can attach to the logger and read data as it is logged. Historical data cannot be read.

The Modbus information that follows assumes that the network device is attached to the RS232 interface on the logger.

#### **4.1.A.2 Communications setup**

An RS232 communication cable must be used to attach the logger to an external network device such as a PLC. Refer to the user manual for the FL900 Series Flow Logger for detailed information.

The communication settings can be changed with Flo-Ware. Refer to [Communications](#page-28-0) [settings—local](#page-28-0) on page 27. [Table 3](#page-53-0) shows the default settings and options for each setting.

The logger supports various frame sizes based on the Modbus protocol and parity setting. The parity setting can be modified using Flo-Ware, thereby setting the frame size of the communication hardware. The following frame sizes are supported by the logger:

Modbus RTU

- 8 bits, even parity, 1 stop bit
- 8 bits, odd parity, 1 stop bit
- 8 bits, no parity, 2 stop bit

#### Modbus ASCII

• 7 bits, even parity, 1 stop bit

• 7 bits, odd parity, 1 stop bit

**Table 3 Communication settings**

<span id="page-53-0"></span>

| <b>Setting</b> | <b>Default</b>                                        | <b>Options</b>                                                                                                 |
|----------------|-------------------------------------------------------|----------------------------------------------------------------------------------------------------|
| Protocol       | Modbus RTU                                            | Modbus RTU or Modbus ASCII                                                                                     |
| Address        | 2                                                     | 1–247; also responds to broadcast address 0                                                                    |
| Baud rate      | 115200                                                | 9600, 19200, 38400, 57600, 115200                                                                              |
|                | Frame size $ 8 \text{ bits}$ , no parity, 2 stop bits | Modbus RTU: 8 bits, even parity, 1 stop bit; 8 bits, odd parity, 1 stop bit; 8 bits, no<br>parity, 2 stop bits |
|                |                                                       | Modbus ASCII: 7 bits, even parity, 1 stop bit; 7 bits, odd parity, 1 stop bit                                  |

#### **4.1.A.3 Communication with the logger**

The logger hardware makes use of transmit, receive, and signal ground signals on the RS232 interface. The logger responds to Modbus queries that match the assigned address as well as broadcast address 0. When address 0 is used, the master does not know the logger address, which facilitates peer-to-peer communications on a bus with one master and no other slaves. FloWare can be used to change the Modbus address setting in the FL900.

#### **4.1.A.3.1 Communication timeouts**

Minimum and maximum response times are used for reliable exchanges with the Modbus master and to prevent collisions on the RS232 bus. The minimum response time is the wait time before a reply is sent to a Modbus query (default: 30 ms). The maximum response time is the total time that is allowed for a reply to be sent to a Modbus query (default: 1 second).

If a reply cannot be sent within the maximum response time, a timeout occurs. The logger stops processing and prepares for the next Modbus query. The timeout value cannot be modified.

#### **4.1.A.3.2 Sleep modes**

Sleep modes are used to extend the battery life of the logger. After 5 seconds of idle time on the RS232 bus, the RS232 interface on the logger closes. To keep the RS232 interface open, a valid Modbus command must be sent to the logger in intervals of < 5 seconds.

If the RS232 interface is closed, a sacrificial Modbus command must be sent to the logger to open the interface. This command serves only to open the interface. No response is made to the sacrificial Modbus command.

If the logger has not shut down at least once in a 3-hour period, a soft reset automatically occurs.

#### **4.1.A.4 Modbus registers**

The logger program that is set up by the user shows which measurements are associated with each datalog channel (refer to [Datalog setup](#page-30-0) on page 29). Each datalog channel in the logger is mapped to a Modbus measurement register. If a new program is written to the logger, the user-selected measurements are automatically mapped to the 16 available datalog channels.

Each Modbus measurement register is associated with two Modbus description registers. The description registers, A and B, add additional details about the measurement value.

Each Modbus measurement register reads data as it is currently logged. For example, if an attached sensor has a primary logging interval of 5 minutes, the corresponding Modbus register shows the updated data every 5 minutes.

#### **4.1.A.4.1 Register configuration**

FloWare is used to generate the Modbus register map from the datalog channel configuration in the logger program. The register map is generated online when connected to a logger or offline using a previously downloaded site file. The map can be

printed, exported to a spreadsheet or copied to the clipboard. If the datalog channel configuration changes, the modbus map changes, and a new Modbus map should be generated.

To generate the map, open the FL900 Series driver in FloWare, select the Utilities tab and then select Modbus Map. The Modbus map is shown for the datalog channel configuration that is current. An example of a Modbus map is shown in Figure 12.

![](_page_54_Picture_86.jpeg)

![](_page_54_Picture_87.jpeg)

#### **4.1.A.4.2 Register order**

The data order in the logger registers is big-endian with the most significant byte first, followed by the least significant byte second. The register order for multi-register numeric values (floats and integers) is little endian. If a different ordering scheme is needed, the data must be processed externally.

#### **4.1.A.4.3 Measurement registers**

The logger implements 16 Modbus measurement registers, where each register maps directly to 1 of 16 data log channels. One or more measurement registers can be read with Modbus Function Code 03 Read Holding Registers. Refer to [Table 4.](#page-55-0) The definition of each data log channel is made when a user changes the data log configuration and programs the logger. To know what each measurement register represents, the user has two options. The first option is for applications where the logger is connected to an external device that is manually configured by the user. The second option is for applications where the logger is connected to an external device that is

capable of automatic configuration with the use of additional measurement description registers that are supplied by the logger.

<span id="page-55-0"></span>

| <b>Register Number</b> | Data Type    | <b>Read/Write</b> | <b>Name</b>                    | Data Map            |
|------------------------|--------------|-------------------|--------------------------------|---------------------|
| 40013-40014            | 4 byte float | Read              | Measurement Register 1         | Data Log Channel 1  |
| 40015-40016            | 4 byte float | Read              | <b>Measurement Register 2</b>  | Data Log Channel 2  |
| 40017-40018            | 4 byte float | Read              | Measurement Register 3         | Data Log Channel 3  |
| 40019-40020            | 4 byte float | Read              | Measurement Register 4         | Data Log Channel 4  |
| 40021-40022            | 4 byte float | Read              | Measurement Register 5         | Data Log Channel 5  |
| 40023-40024            | 4 byte float | Read              | Measurement Register 6         | Data Log Channel 6  |
| 40025-40026            | 4 byte float | Read              | Measurement Register 7         | Data Log Channel 7  |
| 40027-40028            | 4 byte float | Read              | Measurement Register 8         | Data Log Channel 8  |
| 40029-40030            | 4 byte float | Read              | Measurement Register 9         | Data Log Channel 9  |
| 40031-40032            | 4 byte float | Read              | Measurement Register 10        | Data Log Channel 10 |
| 40033-40034            | 4 byte float | Read              | Measurement Register 11        | Data Log Channel 11 |
| 40035-40036            | 4 byte float | Read              | Measurement Register 12        | Data Log Channel 12 |
| 40037-40038            | 4 byte float | Read              | Measurement Register 13        | Data Log Channel 13 |
| 40039-40040            | 4 byte float | Read              | <b>Measurement Register 14</b> | Data Log Channel 14 |
| 40041-40042            | 4 byte float | Read              | <b>Measurement Register 15</b> | Data Log Channel 15 |
| 40043-40044            | 4 byte float | Read              | Measurement Register 16        | Data Log Channel 16 |

**Table 4 Modbus measurement registers**

#### **4.1.A.4.4 Description registers**

Two description registers, A and B, are associated with each individual Modbus measurement register (Table 5). The Modbus description registers allow third parties to develop external devices that have plug and play capabilities with the FL900 logger and minimize manual setup by the end user. Each description register can be queried by an external device to get more details about the measurement value.

| <b>Register number</b> | Data type       | <b>Read/Write</b> | <b>Name</b>                             |
|------------------------|-----------------|-------------------|-----------------------------------------|
| 40213-40214            | 4-byte Unsigned | Read              | Measurement 1 Description Register. 'A' |
| 40215-40216            | 4-byte Unsigned | Read              | Measurement 1 Description Register. 'B' |
| 40217-40218            | 4-byte Unsigned | Read              | Measurement 2 Description Register. 'A' |
| 40219-40220            | 4-byte Unsigned | Read              | Measurement 2 Description Register. 'B' |
| 40221-40222            | 4-byte Unsigned | Read              | Measurement 3 Description Register. 'A' |
| 40223-40224            | 4-byte Unsigned | Read              | Measurement 3 Description Register. 'B' |
| 40225-40226            | 4-byte Unsigned | Read              | Measurement 4 Description Register. 'A' |
| 40227-40228            | 4-byte Unsigned | Read              | Measurement 4 Description Register. 'B' |
| 40229-40230            | 4-byte Unsigned | Read              | Measurement 5 Description Register. 'A' |
| 40231-40232            | 4-byte Unsigned | Read              | Measurement 5 Description Register. 'B' |
| 40233-40234            | 4-byte Unsigned | Read              | Measurement 6 Description Register. 'A' |
| 40235-40236            | 4-byte Unsigned | Read              | Measurement 6 Description Register. 'B' |
| 40237-40238            | 4-byte Unsigned | Read              | Measurement 7 Description Register. 'A' |

**Table 5 Modbus description registers**

![](_page_56_Picture_212.jpeg)

#### **Table 5 Modbus description registers (continued)**

#### *4.1.A.4.4.1 Description register formats*

Two formats, A and B, are used by the description registers to give measurement details. Refer to Figure 13 and Figure 14.

# **Figure 13 Description register format A**

![](_page_56_Picture_213.jpeg)

#### **Figure 14 Description register format B**

![](_page_56_Picture_214.jpeg)

#### *4.1.A.4.4.2 Parameter field*

The parameter field shows what the measurement represents (Table 6).

#### **Table 6 Parameter field descriptions**

![](_page_56_Picture_215.jpeg)

![](_page_57_Picture_153.jpeg)

# **Table 6 Parameter field descriptions (continued)**

*4.1.A.4.4.3 Sensor type field*

The sensor type field shows the type of sensor that made the measurement (Table 7).

![](_page_57_Picture_154.jpeg)

# **Table 7 Sensor type field description**

![](_page_58_Picture_165.jpeg)

#### **Table 7 Sensor type field description (continued)**

#### *4.1.A.4.4.4 Data source field*

The data source field shows whether the measurement came directly from the logger or from one of the sensor ports on the logger (Table 8).

**Table 8 Data source field description**

| <b>Returned value</b> | Data source   |
|-----------------------|---------------|
| 0                     | Logger        |
|                       | Sensor Port 1 |
|                       | Sensor Port 2 |
| ر،                    | Sensor Port 3 |
| 4                     | Sensor Port 4 |

#### *4.1.A.4.4.5 Log interval fields*

The primary, secondary and current logging interval fields can be queried to show which logging interval is in use. An external device can use this information to optimize the polling interval. The log interval values are returned in minutes.

Dynamic logging occurs with the primary and secondary logging intervals. The primary logging interval is used during normal operation. If an alarm condition occurs, the log rate automatically changes to use the secondary logging interval. When operation returns to normal, the log rate automatically changes to use the primary logging interval again. For more information refer to [Set up alarms](#page-46-0) on page 45.

#### *4.1.A.4.4.6 Base unit field*

The base unit field shows the base unit of measure for the measurement regardless of the selected user preference. Table 9 includes units that may not be applicable at this time.

![](_page_58_Picture_166.jpeg)

![](_page_58_Picture_167.jpeg)

| <b>Returned value</b> | Unit of measure                |
|-----------------------|--------------------------------|
| 13                    | m (meter)                      |
| 14                    | msec (milliseconds)            |
| 15                    | sec (seconds)                  |
| 16                    | min (minutes)                  |
| 17                    | hrs (hours)                    |
| 18                    | mA (milliamps)                 |
| 19                    | mV (millivolts)                |
| 20                    | mNTU (milliNTU)                |
| 21                    | mFTU (milliFTU)                |
| 22                    | mTE/F (milliTE/F)              |
| 23                    | m % (millipercent)             |
| 24                    | Counts                         |
| 25                    | C (degrees Celsius)            |
| 26                    | F (degrees Fahrenheit)         |
| 27                    | pH                             |
| 28                    | mV/pH (millivolts per pH unit) |
| 29                    | uA (microamperes)              |
| 30                    | L/h (liters per hour)          |
| 31                    | ppt (parts per thousand)       |
| 32                    | S/cm (Siemens per centimeter)  |
| 33                    | Ohm/cm (ohms per centimeter)   |
| 34                    | S/m (Siemens per meter)        |
| 35                    | Ohm/m (ohms per meter)         |
| 36                    | kOhm (kiloohm)                 |
| 37                    | MOhm (megaohm)                 |
| 38                    | ppb (parts per billion)        |
| 39                    | ug/L (micrograms per liter)    |
| 40                    | sat (saturation)               |
| 41                    | mFNU (milliFNU)                |
| 42                    | FTU (formazin turbidity unit)  |
| 43                    | ft (feet)                      |
| 44                    | deg (degrees angle or phase)   |
| 45                    | mmHg (millimeters of mercury)  |
| 46                    | inHg (inches of mercury)       |
| 47                    | torr                           |
| 48                    | pH/C (pH per degree C)         |
| 49                    | day (day)                      |

**Table 9 Base unit field description (continued)**

![](_page_60_Picture_136.jpeg)

## **Table 9 Base unit field description (continued)**

| <b>Returned value</b> | Unit of measure                               |
|-----------------------|-----------------------------------------------|
| 87                    | nA/mg (nanoampere per mg)                     |
| 88                    | uA/mg (microampere per mg)                    |
| 89                    | Sal (salinity)                                |
| 90                    | gal (gallons)                                 |
| 91                    | Itr (liters)                                  |
| 92                    | %[1cm] (% transmission in 1-cm path)          |
| 93                    | m <sup>3</sup> /h (cubic meters per hour)     |
| 94                    | gpd (gallons per day)                         |
| 95                    | mL (milliliters)                              |
| 96                    | af (acre feet)                                |
| 97                    | cf (cubic feet)                               |
| 98                    | $m3$ (cubic meters)                           |
| 99                    | cm <sup>2</sup> (square centimeters)          |
| 100                   | $ft2$ (square feet)                           |
| 101                   | $in2$ (square inches)                         |
| 102                   | $m2$ (square meters)                          |
| 103                   | afd (acre feet per day)                       |
| 104                   | cfm (cubic feet per minute)                   |
| 105                   | cfh (cubic feet per hour)                     |
| 106                   | cfd (cubic feet per day)                      |
| 107                   | cmm (cubic meters per minute)                 |
| 108                   | cmd (cubic meters per day)                    |
| 109                   | g/kg (grams per kilogram)                     |
| 110                   | mils (1/1000 inch)                            |
| 111                   | %H <sub>2</sub> S                             |
| 112                   | %LEL                                          |
| 113                   | <b>VDC</b>                                    |
| 114                   | no unit                                       |
| 115                   | Hz (Hertz)                                    |
| 116                   | kHz (kiloHertz)                               |
| 117                   | mL/L (milliliters per liter)                  |
| 118                   | mL/g (milliliters per gram)                   |
| 119                   | MHz (megaHertz)                               |
| 120                   | ft <sup>3</sup> /min (cubic feet per minute)  |
| 121                   | $ft3/h$ (cubic feet per hour)                 |
| 122                   | m <sup>3</sup> /min (cubic meters per minute) |
| 123                   | m <sup>3</sup> /day (cubic meters per day)    |

**Table 9 Base unit field description (continued)**

![](_page_62_Picture_82.jpeg)

# **Table 9 Base unit field description (continued)**

U.S. and countries other than EU **HACH COMPANY** P.O. Box 389, Loveland, CO 80539-0389 U.S.A. Tel. (970) 622-7120 Tel. (800) 368-2723 Fax (970) 619-5150 hachflowsales@hach.com www.hachflow.com

Marsh-McBirney and Sigma Flow Products (except Sigma Flow Products in France and the UK) **FLOWTRONIC, SA.** Rue J.H. Cool 19a B-4840 Welkenraedt, Belgium Tel. +32 (0) 87 899 799 Fax +32 (0) 87 899 790 www.flow-tronic.com

France and UK (Sigma Flow Products Only) **HACH LANGE GmbH** Willstätterstraße 11 D-40549 Düsseldorf, Germany Tel. +49 (0) 211 5288-0 Fax +49 (0) 211 5288-143 E-mail: info@hach-lange.de www.hach-lange.com

![](_page_65_Picture_3.jpeg)